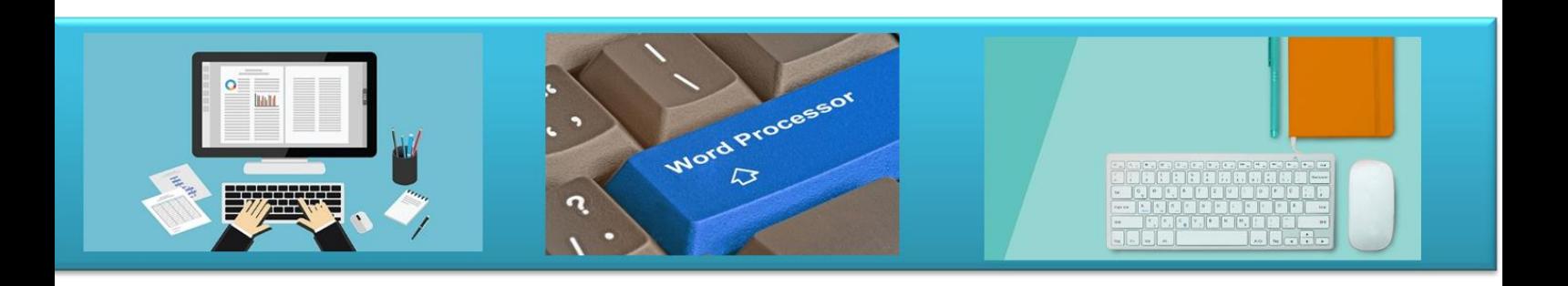

# <span id="page-0-0"></span>**Εισαγωγή στην Χρήση Η/Υ**

# <span id="page-0-1"></span>**και στη διαχείριση αρχείων**

<span id="page-0-2"></span>**Σημειώσεις Μαθήματος**

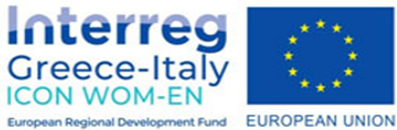

"ICON WOM-EN" - Ενσωμάτωση της καινοτομίας και προώθηση της οργάνωσης Clusters στις Γυναικείες Επιχειρήσεις

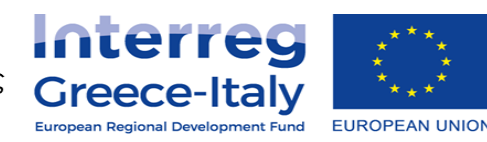

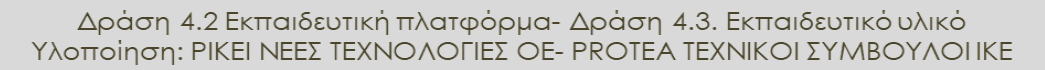

Έργο συγχρηματοδοτούμενο από την Ευρωπαϊκή Ένωση, το Ευρωπαϊκό Ταμείο Περιφερειακής Ανάπτυξης (Ε.Τ.Π.Α.) και την Εθνική Συμμετοχή των χωρών Ελλάδας και Ιταλίας

# ΠΙΝΑΚΑΣ ΠΕΡΙΕΧΟΜΕΝΩΝ

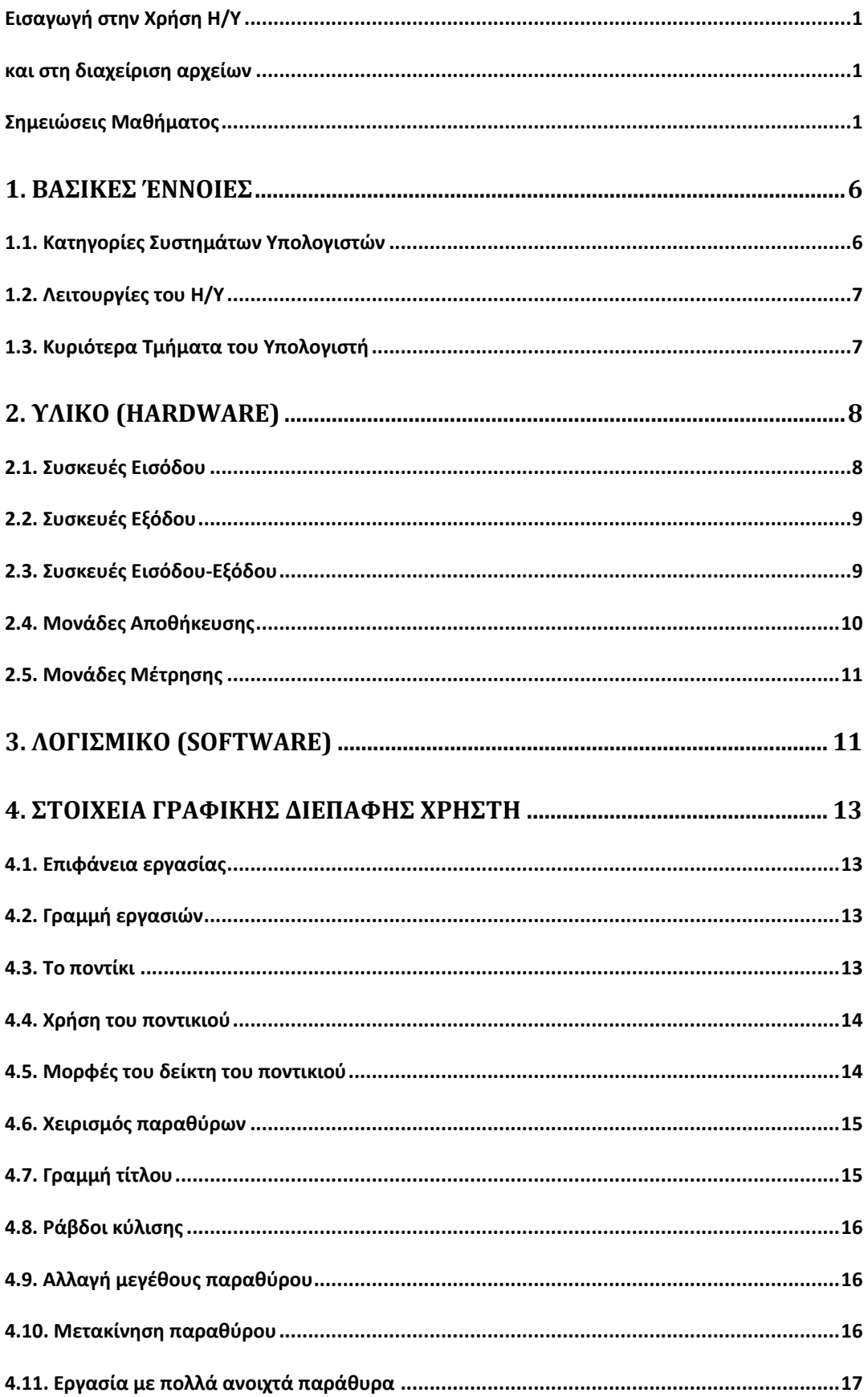

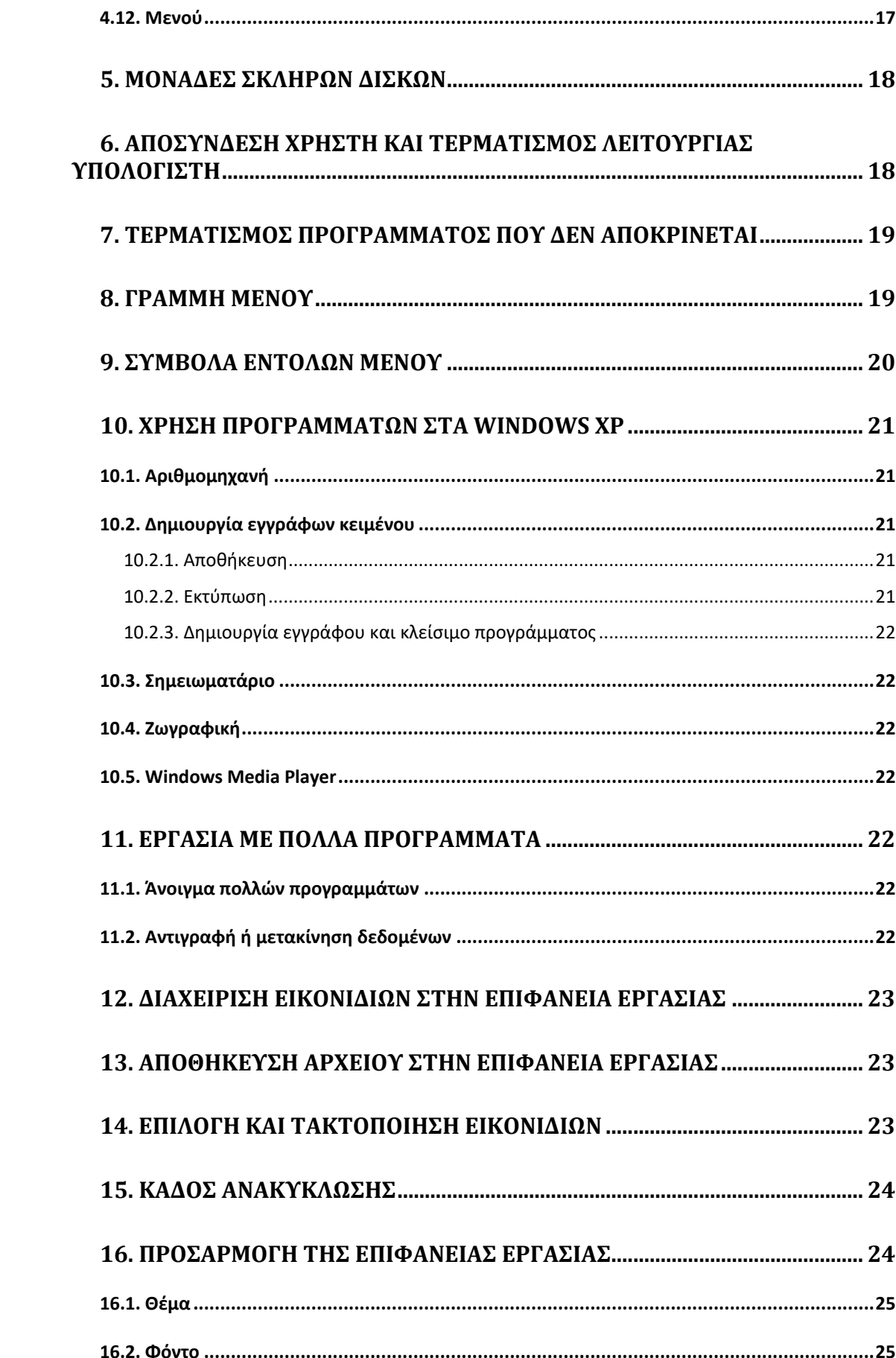

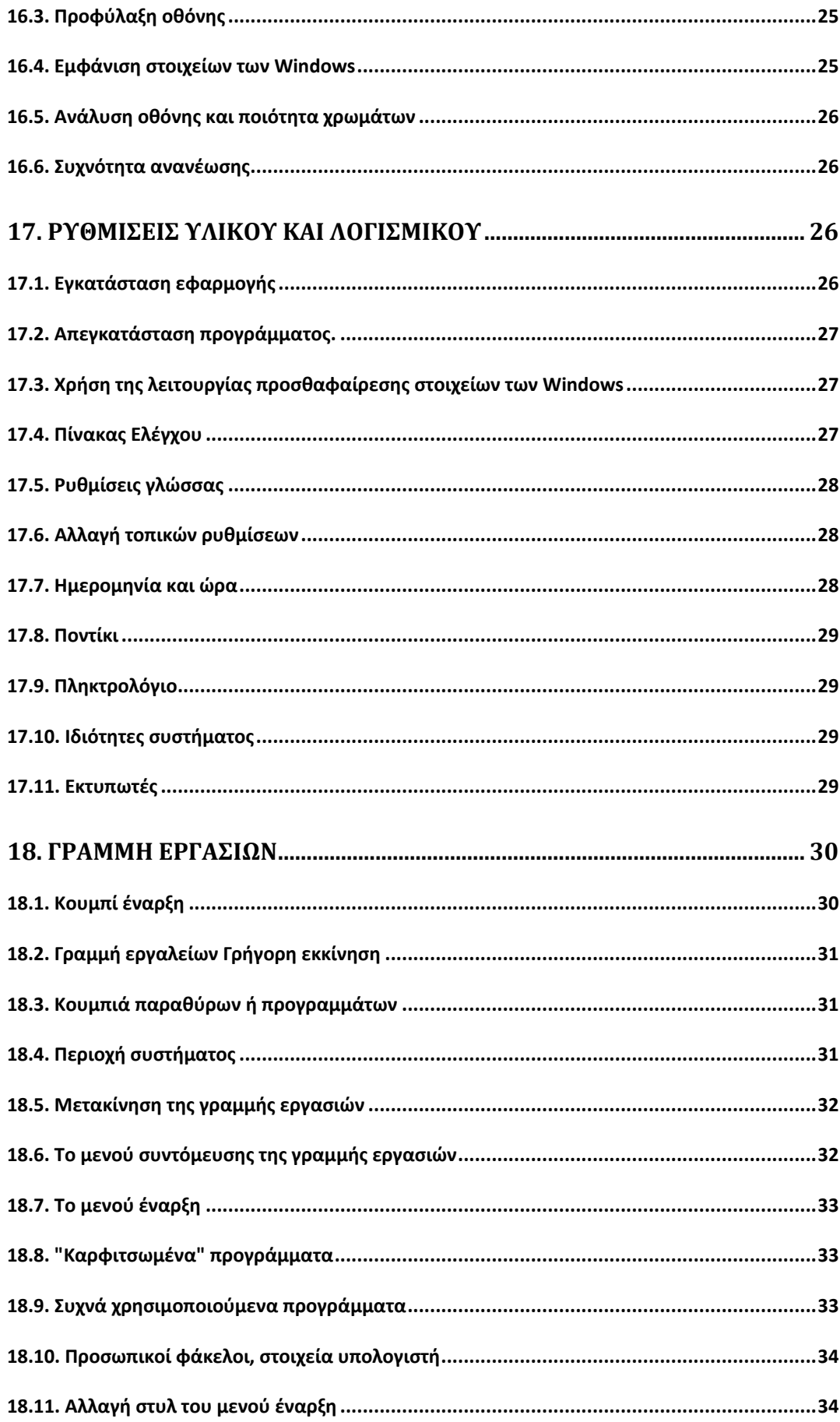

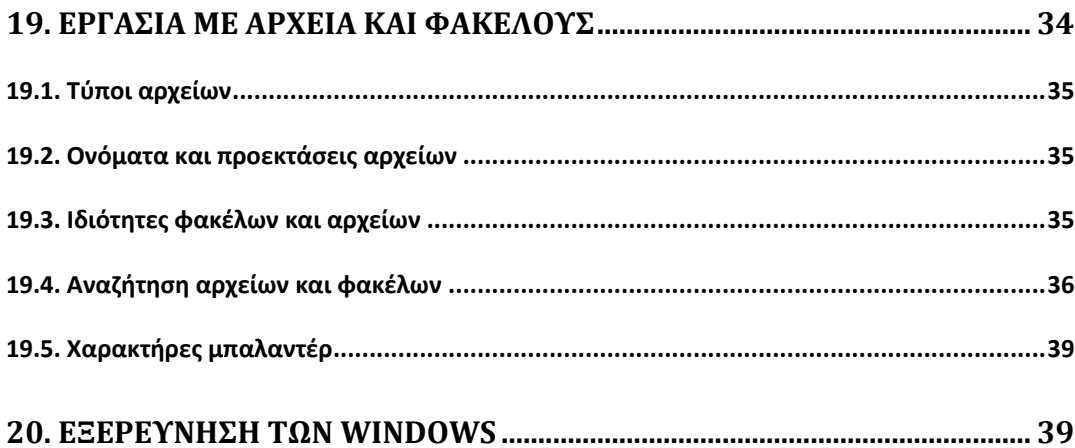

## <span id="page-5-0"></span>**1. Βασικές Έννοιες**

Ο Η/Υ σε αντίθεση με τις άλλες ηλεκτρονικές συσκευές που είναι κατασκευασμένες για να εκτελούν συγκεκριμένες εργασίες και λειτουργίες, είναι ένα σύγχρονο εργαλείο που είναι κατασκευασμένο ώστε να μας βοηθά στη διεκπεραίωση πολύπλοκων, χρονοβόρων και συχνά βαρετών εργασιών.

Κύρια χαρακτηριστικά ενός Η/Υ: μεγάλη ταχύτητα επεξεργασίας και αποθήκευσης δεδομένων και αποδοτικότητα.

Καθημερινά ερχόμαστε σε επαφή με συστήματα υπολογιστών που διαφέρουν μόνο στη μορφή από τους κλασικούς υπολογιστές(κινητά τηλέφωνα, υπολογιστής ταξιδιού, ΑΤΜ, ταμειακές μηχανές καταστημάτων ,μηχανήματα έκδοσης και ακύρωσης εισιτηρίων ,συσκευές με touch screen).

### <span id="page-5-1"></span>**1.1. Κατηγορίες Συστημάτων Υπολογιστών**

Υπάρχουν πολλά διαφορετικά είδη ηλεκτρονικών υπολογιστών με στόχο να καλύψουν τις διαφορετικές ανάγκες των χρηστών. Μερικές από αυτές τις κατηγορίες είναι:

- 1. **Υπερυπολογιστές (supercomputers)**. Είναι τα πιο ισχυρά συστήματα υπολογιστών, λόγω του γεγονότος ότι αποτελούνται από πολλούς διαφορετικούς επεξεργαστές, οι οποίοι λειτουργούν ("τρέχουν") παράλληλα. Κοστίζουν ιδιαίτερα ακριβά, αλλά είναι οι ισχυρότεροι υπολογιστές που υπάρχουν στον κόσμο.
- 2. **Υπολογιστές μεγάλης ισχύος (mainframes)**. Είναι αρκετά ογκώδεις υπολογιστές, αλλά έχουν κ μεγάλο κόστος τόσο από άποψης αγοράς, αλλά και συντήρησης. Είναι απαραίτητο να τους χειρίζονται άτομα με ιδιαίτερες γνώσεις και δεξιότητες. Είναι πάρα πολύ ισχυροί υπολογιστές, όπως λέει και το όνομά τους, και μπορούν να κατανείμουν την ισχύ αυτή σε πολλούς διαφορετικούς χρήστες, κατάλληλα δικτυωμένους. Ταυτόχρονα, έχουν μεγάλες δυνατότητες αποθήκευσης δεδομένων και έχουν ιδιαίτερα μεγάλες δυνατότητες επέκτασης.
- 3. **Προσωπικοί υπολογιστές (personal computers – pc)**. Είναι οι γνωστοί μας επιτραπέζιοι (desktop) και επιδαπέδιοι (tower) υπολογιστές, που εμφανίστηκαν για πρώτη φορά το 1981 από την IBM. Βέβαια, ως προς την ισχύ και την αποθηκευτική τους ικανότητα έχουν εξελιχθεί ραγδαία, συναγωνιζόμενοι μάλιστα και τα χαρακτηριστικά των mainframes, εκτός βέβαια από την αξιοπιστία. Τα PCs είναι αρκετά προσιτά και μπορεί οποιοσδήποτε να μάθει να το χρησιμοποιεί.
- 4. **Υπολογιστές Mac**. Οι υπολογιστές αυτής της κατηγορίας μοιάζουν αρκετά σε ισχύ με τα PCs, αλλά χρησιμοποιούν διαφορετικό λειτουργικό σύστημα κι έτσι απαιτείται και διαφορετικό είδος εφαρμογών, οι οποίες θα είναι συμβατές με το λειτουργικό των MAC.
- 5. **Φορητοί υπολογιστές (laptops και notebooks)**. Είναι σαφώς μικρότεροι από τα PCs, μπορούν να μεταφερθούν πολύ εύκολα και δουλεύουν με ρεύμα ή με μπαταρία. Τα notebooks είναι ουσιαστικά μικρά laptops. Σχετικά με την τιμή
- 6. **Φορητοί υπολογιστές παλάμης (palmtops)**. Είναι υπολογιστές που μπορεί να κρατήσει κανείς στο χέρι του, δεν έχουν όμως τις ίδιες δυνατότητες με τους υπολογιστές που είδαμε ως τώρα. Η κύρια χρήση τους είναι για την οργάνωση του ημερήσιου προγράμματος, το χειρισμό των επαφών, τη λήψη e-mail, κλπ.
- 7. **Προσωπικοί ψηφιακοί βοηθοί (Personal Digital Assistant – PDAs)**. Το βασικό τους χαρακτηριστικό είναι ότι δεν έχουν πληκτρολόγιο και έτσι ο χρήστης κάνει τις επιλογές του χρησιμοποιώντας ένα ειδικό pin (στυλό). Τα PDAs είναι περιορισμένων δυνατοτήτων, μπορούν να συνδεθούν όμως στο Διαδίκτυο και είναι αρκετά ακριβά.
- 8. **Μεσαίοι υπολογιστές**. Είναι οι υπολογιστές που είναι ενδιάμεσοι των mainframes και των PCs και ονομάζονται client – server. Έχουν χαρακτηριστικά και από τις δυο ομάδες υπολογιστών, με αποτέλεσμα να έχουν αυξημένη αξιοπιστία και αυξημένες δυνατότητες. Πρόκειται για πολύ ισχυρά συστήματα, μιας και σπάνια θα υποστούν διακοπή συστήματος, εφόσον κρατούν εφεδρικά περιφερειακά και έχουν αυξημένες δυνατότητες αξιόπιστης αποθήκευσης. Το κόστος τους είναι ενδιάμεσο των mainframes και των PCs και χρησιμοποιούνται συχνότερα για την εκτέλεση προγραμμάτων εξυπηρέτησης υπηρεσιών Διαδικτύου.

Ένας υπολογιστής αποτελείται από τα δύο παρακάτω κύρια στοιχεία:

- **Υλικό**: Το σύνολο των ηλεκτρονικών συσκευών και ολοκληρωμένων κυκλωμάτων.
- **Λογισμικό**: Το σύνολο των εντολών που πρέπει να πάρει ένας υπολογιστής για να εκτελέσει μια συγκεκριμένη εργασία ή λειτουργία.

## <span id="page-6-0"></span>**1.2. Λειτουργίες του Η/Υ**

**Είσοδος δεδομένων**: τροφοδοτούμε τον υπολογιστή μας με δεδομένα και διαταγές χρησιμοποιώντας τις συσκευές εισόδου.

**Επεξεργασία δεδομένων**: η Κ.Μ.Ε. επεξεργάζεται τις εντολές και τα δεδομένα που λαμβάνει από τις συσκευές εισόδου και είναι το βασικότερο τμήμα του υπολογιστή, στο οποίο βασίζονται όλα τα υπόλοιπα μέρη του συστήματος.

**Έξοδος πληροφοριών**: προκειμένου ο υπολογιστής να μας ενημερώσει για το αποτέλεσμα κάποιας επεξεργασίας χρησιμοποιεί τις συσκευές εξόδου.

## <span id="page-6-1"></span>**1.3. Κυριότερα Τμήματα του Υπολογιστή**

**Μονάδα συστήματος**: (κουτί ή πύργος) περιέχει τα διάφορα στοιχεία που απαρτίζουν το βασικό σύστημα του υπολογιστή(θεμέλιο, ηλεκτρονικά κυκλώματα και διάφορες υποδοχές.

**Κεντρική Μονάδα Επεξεργασίας**: το βασικότερο τμήμα του υπολογιστή, ελέγχει τη ροή των εργασιών και τη λειτουργία των συσκευών ,επεξεργάζεται τις εντολές που δίνει ο χρήστης και των προγραμμάτων επικοινωνεί με τις εσωτερικές και εξωτερικές συσκευές.

Η **μητρική κάρτα** ή **πλακέτα** (motherboard ή main board ή system board ή planar) είναι η πλακέτα εκείνη που περιλαμβάνει όλα τα κύρια στοιχεία και εξαρτήματα του βασικού συστήματος υλικού του υπολογιστή. Στη motherboard βρίσκεται και η CPU, αλλά και η κύρια μνήμη. Όλα τα σημαντικά στοιχεία του συστήματος του υπολογιστή συνδέονται με την motherboard, είτε απευθείας, είτε μέσω καλωδίων.

Την **Κύρια** ή **Κεντρική Μνήμη** και βοηθητική μνήμη.(το μέγεθος της πολύ σημαντικό για τη σωστή λειτουργία και την απόδοση του υπολογιστή. Περιέχει και τη ROM μόνο για ανάγνωση , ο επεξεργαστής ή οι εφαρμογές δεν μπορούν να γράψουν δεδομένα σε αυτήν, δεν αλλάζουν μετά την εγγραφή τους και δεν σβήνονται.

**Σκληρός Δίσκος**. Είναι συσκευή μόνιμης αποθήκευσης δεδομένων, δυνατότητα αποθήκευσης μεγάλου όγκου δεδομένων και την υψηλότερη ταχύτητα ανάγνωσης και εγγραφής από όλες τις συσκευές μόνιμης αποθήκευσης.

**Οθόνη**.

**Κάρτα γραφικών** ελέγχει την επικοινωνία υπολογιστή και οθόνης.

**Πληκτρολόγιο**, **ποντίκι**, **οδηγός δισκέτας** και **οδηγός CD-ROM**.

# <span id="page-7-0"></span>**2. Υλικό (Hardware)**

### <span id="page-7-1"></span>**2.1. Συσκευές Εισόδου**

- 1. **Πληκτρολόγιο (keyboard)**. Είναι το πιο βασικό μέσο εισαγωγής δεδομένων στον υπολογιστή. Ο χρήστης μπορεί να εισάγει γράμματα και αριθμούς, όπως σε μια κλασική γραφομηχανή. Επιπλέον, όμως, το πληκτρολόγιο περιλαμβάνει τα πλήκτρα κίνησης, τα οποία δίνουν τη δυνατότητα στο χρήστη να κινείται μέσα στο έγγραφο και τα πλήκτρα λειτουργιών (F1, F2,…), τα οποία εκτελούν διάφορες λειτουργίες, ανάλογα με το πρόγραμμα που εκτελείται κάθε φορά.
- 2. **Ποντίκι (mouse)**. . Είναι το δεύτερο πιο βασικό μέσο εισαγωγής δεδομένων στον υπολογιστή και είναι ιδιαίτερα χρήσιμο σε γραφικά περιβάλλοντα.
- 3. **Ιχνόσφαιρα (Trackball)**. Είναι παρόμοια με το ποντίκι, αλλά εμφανίζεται πιο σπάνια.
- 4. **Σαρωτής (Scanner)**. Είναι η συσκευή, η οποία μετατρέπει τις αναλογικές εισόδους (όπως τα έντυπα, αναλογικές φωτογραφίες, και άλλα), σε ψηφιακές, ώστε να γίνονται κατανοητές από τον υπολογιστή.
- 5. **Πινακίδα αφής (Touch pad)**. Είναι μια επιτραπέζια μονάδα εισόδου, η οποία αποκρίνεται σε πίεση του δακτύλου. Κυρίως χρησιμοποιείται στα laptops και τα notebooks, λόγω έλλειψης χώρου.
- 6. **Φωτογραφίδα (Light pen)**. Είναι συσκευή εισόδου που έχει τη μορφή στυλό. Ο χρήστης επιλέγει το στοιχείο που επιθυμεί, πατώντας το ειδικό κουμπί που διαθέτει το light pen.

Το mouse, η trackball, το touch pad και το light pen είναι συσκευές που εισάγουν δεδομένα, που αποτελούν πληροφορία θέσης. Γι' αυτό οι συσκευές αυτές ονομάζονται και συσκευές κατάδειξης.

- 7. **Χειριστήριο Παιχνιδιών (Joystick)**. Είναι μια ειδική συσκευή, η οποία μετατρέπει τις κινήσεις του χεριού του χρήστη σε κατάλληλα ηλεκτρικά σήματα και τα μεταφέρει στην οθόνη. Τα σήματα αυτά αποτελούν την είσοδο που δίνει ο χρήστης στον υπολογιστή.
- 8. **Ψηφιακή Φωτογραφική Μηχανή**. Αναφέραμε προηγουμένως, ότι ως είσοδος νοείται όχι μόνο η είσοδος χαρακτήρων ή εντολών, αλλά και εικόνων και ήχου. Η είσοδος δεδομένων εικόνας επιτυγχάνεται με τη χρήση ψηφιακής φωτογραφικής μηχανής, η οποία αποτυπώνει τα δεδομένα με ψηφιακό τρόπο και έπειτα, συνήθως μέσω της θύρας USB από την κάρτα μνήμης της φωτογραφικής μηχανής, αυτά περνούν στον υπολογιστή.
- 9. **Μικρόφωνο**. Αντίστοιχα, μέσω του μικροφώνου μπορούμε να αποθηκεύσουμε ψηφιακά ηχητικά σήματα στον υπολογιστή, εφόσον αυτός διαθέτει κάρτα ήχου.

## <span id="page-8-0"></span>**2.2. Συσκευές Εξόδου**

- 1. **Οθόνες**. Όπως έχει ήδη αναφερθεί, οι οθόνες αποτελούν το βασικότερο μέσο εξόδου των δεδομένων. Υπάρχουν διάφοροι τύποι οθονών, που διαχωρίζονται από τα ακόλουθα χαρακτηριστικά:
	- αναλογικού ή ψηφιακού σήματος,
	- καθοδικού σωλήνα ή υγρών κρυστάλλων και
	- ανάλογα με το μέγεθός της, το οποίο μετράται σε ίντσες. Οι πιο διαδεδομένες οθόνες σήμερα είναι 15, 17 ή 21 ιντσών.
- 2. **Εκτυπωτές**. Είναι επίσης πολύ βασικά μέσα εξόδου πληροφοριών από τον υπολογιστή, μιας και το αποτέλεσμά που παράγουν είναι μόνιμο και μπορεί να χρησιμοποιηθεί από τον χρήστη οποιαδήποτε στιγμή. Οι επικρατέστεροι τύποι εκτυπωτών που υπάρχουν σήμερα είναι:
	- οι εκτυπωτές laser, οι οποίοι προσφέρουν πολύ καλής ποιότητας εκτυπώσεις,
	- οι εκτυπωτές ακίδων, οι οποίοι ήταν πολύ διαδεδομένοι πριν τους laser εκτυπωτές, και
	- οι εκτυπωτές ink jet (ψεκασμού μελάνης), οι οποίοι χρησιμοποιούνται για τη δημιουργία έγχρωμων εκτυπώσεων με χαμηλό κόστος.
- 3. **Σχεδιογράφοι (plotters)**. Χρησιμοποιούνται για επαγγελματικούς σκοπούς, για την εκτύπωση πληροφοριών από σχεδιαστικά πακέτα λογισμικού. Οι σχεδιογράφοι διακρίνονται σε:
	- επίπεδους σχεδιογράφους (flat bed plotters) και
	- σχεδιογράφους με κινούμενο χαρτί.
- 4. **Ηχεία και ακουστικά**. Παράγουν την έξοδο των μουσικών αρχείων του υπολογιστή.

## <span id="page-8-1"></span>**2.3. Συσκευές Εισόδου-Εξόδου**

1. **Οθόνες επαφής (touch screen)**. Χρησιμεύουν και ως συσκευές εξόδου και ως συσκευές εισόδου, μιας και μέσω της επαφής με το δάκτυλο, μπορεί να παρέχει ο χρήστης στο σύστημα τα κατάλληλα δεδομένα, τα οποία αντικατοπτρίζουν τις επιλογές του. Παραδείγματα touch screen βλέπουμε καθημερινά στη ζωή μας, όπως στα εκδοτήρια εισιτηρίων Μετρό και Τραμ ή στα Μηχανήματα Αυτόματης Ανάληψης Χρημάτων (ΑΤΜ).

2. **Διαποδιαμορφωτής (modem – modulator/demodulator)**. Επιτρέπει την επικοινωνία δυο υπολογιστών με τη χρήση της ίδιας τηλεφωνικής γραμμής. Ο ρόλος του είναι να μετατρέψει το ψηφιακό σήμα σε αναλογικό, να το εκπέμψει στην τηλεφωνική γραμμή και έπειτα, όταν το σήμα φτάσει στο δεύτερο υπολογιστή, να κάνει την αντίστροφη δουλειά. Τα modem διακρίνονται σε εξωτερικά και εσωτερικά.

## <span id="page-9-0"></span>**2.4. Μονάδες Αποθήκευσης**

Εκτός από την κύρια μνήμη, ο ηλεκτρονικός υπολογιστής διαθέτει και περιφερειακές μονάδες μόνιμης αποθήκευσης, οι οποίες είναι εξαιρετικής σημασίας, μιας και δίνουν τη δυνατότητα για μετέπειτα ανάκτηση και τροποποίηση των δεδομένων που αποθήκευσε ο χρήστης. Οι μονάδες αποθήκευσης διακρίνονται στις εξής κατηγορίες:

- 1. **Σκληρός δίσκος**. Είναι μονάδα αποθήκευσης μεγάλης χωρητικότητας. Μπορεί να αποθηκεύσει πολλά GB δεδομένων.
- 2. **Αποσπώμενα/Φορητά μέσα αποθήκευσης**. Οι μονάδες αυτές είναι ιδιαίτερα χρήσιμες, μιας και χάρις σε αυτές μπορούν να μεταφερθούν αρχεία, να κρατηθούν αντίγραφα ασφαλείας (back ups) και να διαφυλαχθούν αρχεία και πληροφορίες από μη – εξουσιοδοτημένα άτομα. Οι μονάδες αυτές είναι οι:
	- Δισκέτες ή εύκαμπτοι δίσκοι. Είναι μεταφέρσιμες μονάδες αποθήκευσης, μικρής χωρητικότητας (1,44ΜΒ). Το μειονέκτημά τους είναι ότι εύκολα μπορούν να καταστραφούν, να σπάσουν ή να αλλοιωθούν τα δεδομένα τους, εάν βρεθούν κοντά σε κινητό τηλέφωνο. Το πλεονέκτημά τους είναι ότι τα αρχεία μπορούν να σβηστούν και να γραφούν νέα.
	- Δίσκοι zip. Μοιάζουν με τις δισκέτες, αλλά έχουν καλύτερες δυνατότητες αποθήκευσης, που εξασφαλίζουν χωρητικότητες 750ΜΒ.
	- Φορητοί δίσκοι. Είναι φορητοί σκληροί δίσκοι, οι οποίοι συνδέονται στον υπολογιστή μέσω θύρας USB.
	- CD-ROM. Ένας δίσκος CD-ROM έχει διάμετρο120mm, πάχος 1,2mm και μια οπή στο κέντρο διαμέτρου 15mm. Σε ένα CD-ROM μπορούν να αποθηκευθούν u948 δεδομένα 737ΜΒ ή 681ΜΒ. Επίσης, υπάρχουν και επανεγγράψιμα CD-ROM, που είναι πιο εύχρηστα.
	- DVD-ROM. Χρησιμοποιούν την ίδια αρχή λειτουργίας με τα CD-ROM, αλλά εγγράφουν τα δεδομένα πιο πυκνά. Έτσι, έχουν μεγαλύτερες δυνατότητες αποθήκευσης, που φτάνουν τα 4,7GB, στην περίπτωση που εγγραφούν από τη μια πλευρά. Αν χρησιμοποιηθεί μια πλευρά και δεύτερο στρώμα, τότε η αποθηκευτική ικανότητα φτάνει τα 8,5GB, ενώ αν χρησιμοποιηθεί εγγραφή και στις δυο πλευρές του DVD τότε έχουμε 17,1GB αποθηκευτική δυνατότητα.
	- Μνήμες flash USB. Είναι αποθηκευτικοί χώροι που οι δυνατότητές τους κυμαίνονται από 32ΜΒ έως 32GB. Διαδίδονται όλο και περισσότερο λόγω του μικρού μεγέθους τους και λόγω της χρηστικότητάς τους.

#### <span id="page-10-0"></span>**2.5. Μονάδες Μέτρησης**

Έχουμε ακούσει τους όρους bit, byte, megabyte, gigabyte και καλό θα ήταν να γνωρίζουμε ότι αυτοί οι όροι αντιπροσωπεύουν μονάδες μέτρησης χωρητικότητας, καθώς και τις περιπτώσεις στις οποίες τους χρησιμοποιούμε.

#### **Bit**

Η ελάχιστη πληροφορία που χρησιμοποιεί και μπορεί να αποθηκεύσει σε μια συσκευή προσωρινής ή μόνιμης αποθήκευσης ένας η/υ είναι ένα δυαδικό ψηφίο ή bit(binary digit). Ένα bit είναι το ελάχιστο και πιο βασικό στοιχείο που μπορεί να χρησιμοποιήσει ένας Η/Υ. Ο Η/Υ λειτουργεί με βάση το δυαδικό σύστημα δηλαδή μπορεί να αναγνωρίσει μόνο δυο ψηφία το 1 και το 0. Οι συσκευές που λειτουργούν με βάση το δυαδικό σύστημα ονομάζονται ψηφιακές.

#### **Byte**

Η μονάδα που χρησιμοποιείται για τη μέτρηση της χωρητικότητας των συσκευών αποθήκευσης και το μέγεθος των αρχείων είναι το byte. Ένα byte ισοδυναμεί με ένα χαρακτήρα και είναι μια σειρά 8 bit.

#### **Kilobyte**

Ένα kilobyte αποτελείται από 1024 bytes. Αναφέρεται στο μέγεθος των αρχείων και των φακέλων.

#### **Megabyte**

Ένα megabyte είναι ίσο με 1024 kilobytes. Χρησιμοποιείτε για να αναφερθεί σε:

- 1. το μέγεθος της κύριας μνήμης RAM του Η/Υ.
- 2. η χωρητικότητα των μικρών σκληρών δίσκων.
- 3. η χωρητικότητα των μεγάλων αρχείων
- 4. η χωρητικότητα των CD-ROM
- 5. η χωρητικότητα των δισκετών.

#### **Gigabyte**

Ένα gigabyte είναι ίσο με 1024 megabytes.

#### **Terabyte**

Ένα terabyte είναι ίσο με 1024 gigabytes.

#### **Petabyte**

Ένα petabyte είναι ίσο με 1024 terabytes.

# <span id="page-10-1"></span>**3. Λογισμικό (Software)**

Το υλικό δεν μπορεί να λειτουργήσει αυτόνομα, πρέπει ο χρήστης να το ενημερώσει για ποιες εργασίες θέλει να εκτελεστούν. Το σύνολο των εντολών που πρέπει να πάρει ένας υπολογιστής για να εκτελέσει μια συγκεκριμένη εργασία ή λειτουργία ( προγράμματα – εφαρμογές).

**ΛΣ (operating system)**, είναι το βασικότερο λογισμικό ενός υπολογιστή. Για να μπορέσουμε να χρησιμοποιήσουμε τον υπολογιστή, πρέπει στην μνήμη να έχει φορτωθεί ένα ΛΣ. Επιτρέπει και χειρίζεται την **επικοινωνία μεταξύ του υπολογιστή και του χρήστη. Ταυτόχρονα ελέγχει, διαχειρίζεται και εξασφαλίζει την ομαλή λειτουργία** όλων των ηλεκτρονικών συσκευών και των ολοκληρωμένων κυκλωμάτων του υπολογιστή. Επίσης δημιουργεί μια **κοινή πλατφόρμα**, επάνω στην οποία ο χρήστης μπορεί να εκτελέσει τις εφαρμογές που θέλει. Παρέχει την **διασύνδεση (interface) ανάμεσα στο χρήστη, το υλικό και το λογισμικό**. Μερικά από τα πιο γνωστά Λειτουργικά Συστήματα των τελευταίων δεκαετιών είναι: MS-DOS, Windows 95/98, Windows Me, Windows NT, Windows 2000, Unix, Linux, Windows XP Home και Professional Edition, MACINTOSH.

Οι πιο διαδεδομένες κατηγορίες προγραμμάτων εφαρμογών είναι:

- 1. **Πακέτα βάσεων δεδομένων**. Δίνουν στο χρήστη τη δυνατότητα να αποθηκεύσει τις πληροφορίες με δομημένο τρόπο, παραδείγματος χάριν σύμφωνα με κάποιο κοινό χαρακτηριστικό τους (το έτος πρόσληψης υπαλλήλων μιας εταιρείας) και έπειτα να ανακτηθούν και να διαμορφωθούν με εύκολο τρόπο.
- 2. **Επεξεργαστές κειμένου**. Είναι κειμενογράφοι, οι οποίοι δίνουν τη δυνατότητα μορφοποίησης του κειμένου, αποθήκευσης και μετέπειτα ανάκτησης του κειμένου.
- 3. **Πακέτα Επιτραπέζιας Τυπογραφίας (Desk Top Publishing)**.Τα πακέτα αυτά δίνουν τη δυνατότητα προετοιμασίας σελίδων (βιβλίων, περιοδικών, αφισών, κ.α.), οι οποίες περιέχουν κείμενο, αλλά και άλλα γραφικά, σχήματα, εικόνες και άλλα. Το υλικό αυτό αποθηκεύεται ή εκτυπώνεται για τη χρήση του.
- 4. **Πακέτα Φύλλων Υπολογισμών**. Με τη δημιουργία φύλλων υπολογισμών (spreadsheets) ο χρήστης μπορεί να εισάγει ομαδοποιημένα δεδομένα στο σύστημα με τη μορφή στηλών ή γραμμών και να τα επεξεργαστεί, εξάγοντας αυτόματα στατιστικά στοιχεία, δημιουργώντας πίνακες ή κάνοντας γραφικές παραστάσεις των στοιχείων αυτών.
- 5. **Πακέτα Γραφικών, Σχεδίασης και Επεξεργασίας εικόνας**. Με τα πακέτα αυτά ο χρήστης μπορεί να δημιουργήσει μια δική του εικόνα, μέσα από επιλογές που του δίνονται ή να τροποποιήσει μια ήδη υπάρχουσα, αλλάζοντας τις παραμέτρους που επιθυμεί και με τον τρόπο που επιθυμεί.
- 6. **Πακέτα παρουσιάσεων**. Είναι πολύ χρήσιμα πακέτα για τη δημιουργία παρουσιάσεων, καθώς πλέον δίνουν τη δυνατότητα εισαγωγής όχι μόνο απλών χαρακτήρων, αλλά και ήχου, εικόνας, γραφικών και video.
- 7. **Πακέτα Πολυμέσων**. Είναι πακέτα που περιλαμβάνουν εικόνα, ήχο, video, αλλά κυρίως δίνουν τη δυνατότητα αλληλεπίδρασης με το χρήστη. Είναι ιδιαίτερα χρήσιμα για ψηφιακές εγκυκλοπαίδειες, περιοδικά, πακέτα εκμάθησης, παιχνίδια και άλλες εφαρμογές.
- 8. **Φυλλομετρητές Ιστοσελίδων (Web Browsers)**. Επιτρέπουν την πλοήγηση στον παγκόσμιο ιστό.

# <span id="page-12-0"></span>**4. Στοιχεία Γραφικής Διεπαφής Χρήστη**

### <span id="page-12-1"></span>**4.1. Επιφάνεια εργασίας**

- Η πρώτη οθόνη που εμφανίζεται όταν ανάβουμε τον υπολογιστή ονομάζεται Επιφάνεια εργασίας, και αποτελεί την **αφετηρία** μας στον υπολογιστή.
- Την Επιφάνειας εργασίας, μπορούμε να την παρομοιάσουμε με την επιφάνεια εργασίας ενός γραφείου.

Επάνω στην επιφάνεια εργασίας βρίσκονται διάφορα εικονίδια τα οποία μας παρέχουν **πρόσβαση σε διάφορα στοιχεία και λειτουργίες** του υπολογιστή.

- **Ο Υπολογιστής μου**, εμφανίζει τις βασικές μονάδες και θέσεις αποθήκευσης του υπολογιστή μας.
- **Τα έγγραφά μου**, εμφανίζει τα αρχεία που έχουμε δημιουργήσει.
- **Κάδος ανακύκλωσης**, ο «σκουπιδοτενεκές» του υπολογιστή μας.
- **Θέσεις δικτύου**, που χρησιμοποιείται μόνο όταν έχουμε υπολογιστές συνδεδεμένους μεταξύ τους σε δίκτυο και χρησιμεύει ώστε να έχουμε πρόσβαση σε αυτούς.
- **Internet Explorer**, παρέχει τη δυνατότητα σύνδεσης και περιήγησης στο Διαδίκτυο.

Η επιφάνεια εργασίας **διαφέρει από υπολογιστή σε υπολογιστή**, τόσο όσο αφορά τα χρώματα και το φόντο της όσο και τα εικονίδια που περιέχει. Μια από τις χρήσεις του λειτουργικού συστήματος είναι ακριβώς αυτή, δηλαδή να είναι δυνατή η προσαρμογή της επιφάνειας εργασίας ώστε να εξυπηρετεί τις ανάγκες και τις προτιμήσεις του χρήστη.

# <span id="page-12-2"></span>**4.2. Γραμμή εργασιών**

- Στο κάτω μέρος της επιφάνειας εργασίας βρίσκεται η Γραμμή εργασιών.
- <span id="page-12-3"></span>• Μπορείτε εύκολα να εναλλάσσεστε από τη μια ανοιχτή εφαρμογή στην άλλη.

### **4.3. Το ποντίκι**

Προκειμένου ένας χρήστης **να επικοινωνήσει με τον υπολογιστή**, χρησιμοποιεί μια συσκευή κατάδειξης. Η **πιο συνηθισμένη** συσκευή κατάδειξης είναι το ποντίκι.

Υπάρχουν **διάφοροι τύποι** ποντικιών:

- **Με μπίλια**, τα οποία είναι τα πρώτα που κυκλοφόρησαν.
- **Οπτικά**, τα οποία είναι νεότερης τεχνολογίας.
- **Ασύρματα,** τα οποία επικοινωνούν με τη μονάδα συστήματος συνήθως με υπέρυθρη ακτινοβολία και σπανιότερα με ραδιοκύματα.

Όταν μετακινήσουμε το ποντίκι, διαπιστώνουμε ότι ο δείκτης του στην οθόνη κινείται στην κατεύθυνση και με ταχύτητα ανάλογη με την ταχύτητα που κινείται το ποντίκι.

### <span id="page-13-0"></span>**4.4. Χρήση του ποντικιού**

Αναλύουμε τις **τέσσερις λειτουργίες** του ποντικού.

- <sup>-</sup> πάτημα με το αριστερό πλήκτρο του ποντικιού μία φορά (κλικ) προκειμένου να **επιλέξουμε**, π.χ., ένα εικονίδιο.
- το διπλοπάτημα (διπλό κλικ double click) προκειμένου να **ανοίξουμε**, π.χ., ένα παράθυρο εικονιδίου.
- $\Theta$  Μεταφορά και απόθεση (drap and drop).

Για να μετακινήσουμε ένα εικονίδιο της επιφάνειας εργασίας, για παράδειγμα τον Κάδο ανακύκλωσης ώστε αυτός να εμφανίζεται στο κάτω δεξιό μέρος της επιφάνειας εργασίας πρέπει να τοποθετήσουμε το δείκτη του ποντικιού επάνω στο εικονίδιο του **Κάδου ανακύκλωσης**, να πατήσουμε και να κρατήσουμε πατημένο το αριστερό πλήκτρο του ποντικιού, και να σύρουμε το εικονίδιο στην κατάλληλη θέση. Καθώς σύρουμε, εμφανίζεται ένα αμυδρό εικονίδιο του Κάδου ανακύκλωσης, που μας δείχνει την εκάστοτε θέση του εικονιδίου αν αφήσουμε το αριστερό πλήκτρο του ποντικιού.

το πάτημα με το δεξιό πλήκτρο του ποντικιού (δεξί κλικ).

Αν πατήσουμε με το δεξιό πλήκτρο του ποντικιού σε μια κενή περιοχή της επιφάνειας εργασίας ή σε ένα εικονίδιο, εμφανίζεται το **μενού συντόμευσης**, ένα **πλαίσιο που περιέχει τις πιο συνηθισμένες εντολές χειρισμού** του στοιχείου στο οποίο πατήσαμε με το δεξιό πλήκτρο του ποντικιού. Χρησιμοποιούμε τις εντολές αυτές για να δείξουμε στο λειτουργικό σύστημα την ενέργεια που θέλουμε να εκτελέσει. Οι εντολές που εμφανίζονται **διαφέρουν** ανάλογα με το στοιχείο ή το σημείο στο οποίο πατούμε με το δεξιό πλήκτρο του ποντικιού.

### <span id="page-13-1"></span>**4.5. Μορφές του δείκτη του ποντικιού**

- 1. δείκτης επιλογής λευκό βέλος που δείχνει επάνω και αριστερά
- 2. δείκτης αναμονής κλεψύδρα
- 3. δείκτης αλλαγής διαστάσεων (διπλό μαύρο βέλος)

# <span id="page-14-0"></span>**4.6. Χειρισμός παραθύρων**

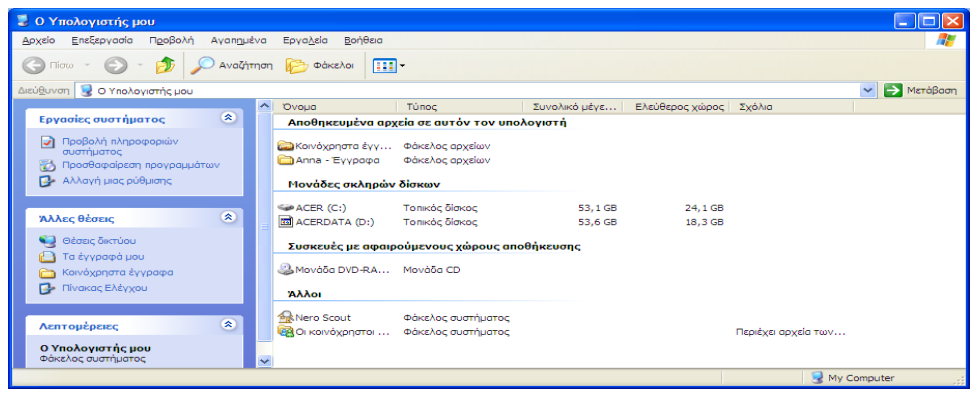

Αναφέρουμε συνοπτικά:

- Τα περιεχόμενα του **τμήματος κοινών εργασιών** και τις δυνατότητες που μας παρέχει, οι **υπερσύνδεσμοι** ομαδοποιημένοι σε περιοχές.
- Τη μορφή που παίρνει ο δείκτης του ποντικιού όταν βρίσκεται επάνω σε έναν υπερσύνδεσμο, καθώς και τον ορισμό του υπεσυνδέσμου.
- Τα **κουμπιά ανάπτυξης και σύμπτυξης**. Πατώντας στο **διπλό άνω βέλος** στα δεξιά μιας περιοχής, κρύβουμε τα περιεχόμενά της και αυτό μετατρέπεται σε διπλό κάτω βέλος. Αν πατήσουμε στο **διπλό κάτω βέλος** εμφανίζουμε και πάλι τους υπερσύνδεσμους της περιοχής.
- το τμήμα κοινών εργασιών περιέχει χρήσιμες λειτουργίες και εντολές που πιθανόν να χρειαστούμε κατά την εργασία μας στο παράθυρο.

# <span id="page-14-1"></span>**4.7. Γραμμή τίτλου**

Είναι η ο**ριζόντια** γραμμή στην κορυφή του παραθύρου (κοινή σε όλα τα παράθυρα), περιλαμβάνει το όνομα του παραθύρου (όνομα φακέλου ή εφαρμογής που εκτελείται).

Αναλύουμε τα περιεχόμενα της γραμμής τίτλου.

- **Κουμπί ελέγχου**
- **Μενού ελέγχου**
- **Κουμπί Ελαχιστοποίηση**ς (κρύβει το παράθυρο από την οθόνη αλλά δεν κλείνει – μεταφέρεται στο παρασκήνιο, εμφανίζεται σαν κουμπί στη γραμμή εργασιών).
- **Κουμπί Μεγιστοποίησης/ Επαναφοράς** (αλλάζει μορφή) ή διπλοπατάμε στη γραμμή τίτλου.
- **Κουμπί Κλεισίματος** (κλείνει το παράθυρο) Alt+F4, Διπλό κλικ στο κουμπί ελέγχου, Κλείσιμο από το μενού ελέγχου ή την κατάλληλη εντολή από το μενού αρχείο.
- Της **γραμμής μενού**, η οποία λέγεται και γραμμή μενού εντολών (όρος που χρησιμοποιείται στο πρόγραμμα σπουδών ECDL). Σε αυτό το στάδιο, αρκεί οι εκπαιδευόμενοι να ξέρουν το όνομα της γραμμής μενού, και ότι στα μενού υπάρχουν όλες οι εντολές του παραθύρου.
- Της **γραμμής εργαλείων**: τα παράθυρα μπορεί να περιέχουν μια ή περισσότερες γραμμές εργαλείων.

• Της **γραμμής κατάστασης**.(χρήσιμες πληροφορίες για τα περιεχόμενα του παραθύρου, τα επιλεγμένα αντικείμενα και τις εντολές στις οποίες τοποθετούμε το ποντίκι), π.χ. ο υπολογιστής μου περιέχει ……. αντικείμενα.

## <span id="page-15-0"></span>**4.8. Ράβδοι κύλισης**

- Ένα άλλο χαρακτηριστικό στοιχείο των παραθύρων είναι οι ράβδοι κύλισης (ή γραμμές κύλισης.
- Αν τα περιεχόμενα ενός παραθύρου είναι **πολλά** και δεν είναι δυνατόν να εμφανιστούν όλα στο παράθυρο, εμφανίζονται αυτόματα οι ράβδοι κύλισης.
- Οι ράβδοι κύλιση ς μάς επιτρέπουν να μετακινούμαστε στο εσωτερικό του παραθύρου για να βλέπουμε όλα τα περιεχόμενά του.
- <span id="page-15-1"></span>• Ένα παράθυρο μπορεί να έχει οριζόντιες και κατακόρυφες ράβδους κύλισης.

### **4.9. Αλλαγή μεγέθους παραθύρου**

Κάθε παράθυρο έχει ένα περίγραμμα γύρω από την ορατή περιοχή του, εκτός αν το παράθυρο είναι μεγιστοποιημένο. Το μέγεθος του παραθύρου μπορεί να αλλαχθεί μεταφέροντας τα όρια του. Εάν ο δείχτης του ποντικιού τοποθετηθεί πάνω από ένα περίγραμμα θα αλλάξει σχήμα, παίρνοντας τη μορφή ενός διπλού βέλους. Το βέλος θα γίνει οριζόντιο  $\Leftrightarrow$  εάν ο δείκτης του ποντικιού είναι πάνω από ένα κάθετο περιθώριο ή κατακόρυφο  $\hat{\mathfrak{X}}$  αν βρίσκεται πάνω από ένα οριζόντιο περιθώριο. Κάντε κλικ και σύρετε το ποντίκι προς την κατάλληλη κατεύθυνση για να αυξήσετε ή να μειώσετε το πλάτος ή το ύψος του παραθύρου. Εάν ο δείκτης του ποντικιού τοποθετηθεί πάνω σε γωνίες του παραθύρου, τότε θα αλλάξει σχήματα και θα γίνει ένα διπλό βέλος με προσανατολισμό διαγώνιο. Απτό το βέλος δείχνει ότι μπορείτε να αλλάξετε και τα δυο περιθώρια που βρίσκονται στη γωνία που επιλέξατε.

Για να αλλάξετε το μέγεθος ενός παραθύρου: Τοποθετήστε το δείκτη του ποντικιού πάνω στο κατάλληλο περίγραμμα του παραθύρου. **Ο δείκτης του ποντικού αλλάζει δείκτη και παίρνει μορφή βέλους με δυο κορυφές**. Κάντε κλικ και κρατήστε πατημένο το αριστερό κουμπί του ποντικιού και σύρετε το περίγραμμα του παραθύρου έτσι ώστε αυτό να πάρει το επιθυμητό μέγεθος.

#### <span id="page-15-2"></span>**4.10. Μετακίνηση παραθύρου**

Εάν έχετε αρκετά παράθυρα ανοικτά, μπορεί να μετακινήσετε οποιοδήποτε εμποδίζει την εμφάνιση ενός άλλου παραθύρου, υπό την προϋπόθεση ότι **δεν είναι μεγιστοποιημένο.**

Για να μετακινήσετε ένα παράθυρο:

- Τοποθετήστε το δείκτη του ποντικιού πάνω στη γραμμή Τίτλου του
- Κάντε κλικ και σύρετε το παράθυρο στην καινούρια θέση

# <span id="page-16-0"></span>**4.11. Εργασία με πολλά ανοιχτά παράθυρα**

- Ένας άλλος τρόπος χειρισμού των ανοιχτών παραθύρων στην επιφάνεια εργασίας μας είναι οι διαθέσιμες εντολές του μενού συντόμευσης της γραμμής εργασιών.
- Σε αυτή τη περίπτωση όμως, δεν τακτοποιούμε τα ελαχιστοποιημένα παράθυρα αλλά **μόνο όσα παράθυρα είναι μεγιστοποιημένα** και σε κατάσταση επαναφοράς.
- Με αυτόν τον τρόπο, μπορούμε να **επιλέξουμε ποια από τα ανοιχτά παράθυρα θα τακτοποιήσουμε και πως.**

Για να εμφανίσουμε το μενού συντόμευσης της γραμμής εργασιών, πατάμε με το δεξιό πλήκτρο του ποντικιού σε ένα κενό σημείο της.

- **Επικάλυψη παραθύρων**
- **Οριζόντια παράθεση παραθύρων**
- **Κατακόρυφη παράθεση παραθύρων**
- **Ελαχιστοποίησης περισσότερων παραθύρων ταυτόχρονα.**

Μετακινούμαστε ανάμεσα στα ανοιχτά παράθυρα ως εξής:

- **1. κουμπιά γραμμής εργασιών**
- **2. Alt.+Tab**

Aν ελαχιστοποιήσουμε για παράδειγμα ένα παράθυρο και επιλέξουμε ξανά μια από τις εντολές που έχουμε αναφέρει - π.χ. την **εντολή Επικάλυψη παραθύρων**  θα διαπιστώσουμε ότι η εντολή ισχύει για όλα τα παράθυρα που **δεν είναι ελαχιστοποιημένα**.

### <span id="page-16-1"></span>**4.12. Μενού**

- Το παράθυρο Ο Υπολογιστής μου (εμφανίζει μονάδες αποθήκευσης που είναι εγκατεστημένες στον υπολογιστή μας – σκληροί δίσκοι, μονάδες δισκετών και CD-ROM ή DVD, και φακέλους εγγράφων κάθε χρήστη του υπολογιστή και τους δίσκους δικτύου που χρησιμοποιούμε συχνά, αν φυσικά ο υπολογιστής είναι συνδεδεμένος σε δίκτυο).
- Ένας υπολογιστής διαθέτει αποθηκευτικές μονάδες.(εργασία στην οθόνη και στη RAM, σε περίπτωση διακοπής του ηλ. Ρεύματος, κολλήματος ενός προγράμματος ή σβησίματος του υπολογιστή, τα δεδομένα θα χαθούν → για χρήση στο μέλλον).
- **Δύο ειδών** είναι οι μονάδες μόνιμης αποθήκευσης:
	- 1. **Στο εσωτερικό** της μονάδας συστήματος.
		- 2. Οι **αφαιρούμενες** αποθηκευτικές μονάδες.

# <span id="page-17-0"></span>**5. Μονάδες σκληρών δίσκων**

- Κάθε αποθηκευτική μονάδα, που είναι **εγκατεστημένη στον υπολογιστή μας και λειτουργεί**, συμβολίζεται με ένα γράμμα του λατινικού αλφαβήτου ακολουθούμενο από μια άνω και κάτω τελεία, για παράδειγμα **Α:, Β:, C:, D:, Ε: ...** μέχρι και το **Ζ**:.
- Το παράθυρο **Ο Υπολογιστής μου** εμφανίζει τις μονάδες αποθήκευσης που είναι εγκατεστημένες και διαθέσιμες στο σύστημά μας.
- Ο πρώτος σκληρός δίσκος του υπολογιστή μας είναι ο δίσκος **C:**.
- Αν ο υπολογιστής μας έχει περισσότερους σκληρούς δίσκους, ο δεύτερος θα είναι ο δίσκος **D**:, ο τρίτος θα είναι ο δίσκος **Ε**:, κ.ο.κ.
- Τη **μονάδα δισκετών**.
- Μια **δισκέτα**.
- Η πρώτη μονάδα δισκετών είναι η μονάδα Α:.
- Η δεύτερη μονάδα δισκετών είναι η μονάδα Β:.
- Το γράμμα που θα αντιστοιχιστεί στη μονάδα CD ή DVD εξαρτάται από τον αριθμό των μονάδων σκληρού δίσκου που διαθέτει ο υπολογιστής μας.
- Αν ο υπολογιστής έχει δύο μονάδες σκληρού δίσκου, αυτές θα είναι οι C: και D:, ενώ η μονάδα CD θα είναι η Ε:, κ.ο.κ.
- Σκληρός δίσκος που είναι χωρισμένος σε διαμερίσματα (partitions). Από ένα γράμμα για κάθε διαμέρισμα του δίσκου ή των δίσκων.
- Οι πιο συνηθισμένες αφαιρούμενες μονάδες αποθήκευσης είναι οι μονάδες δισκετών και οι μονάδες CD, CD-R/W, ή DVD.
- Παρουσιάζουμε:
	- Τους **φακέλους εγγράφων** κάθε χρήστη του υπολογιστή.
	- Τους **δίσκους δικτύου** που χρησιμοποιούμε συχνά, αν φυσικά ο υπολογιστής μας είναι συνδεδεμένος σε δίκτυο (για να προσπελάσουμε φακέλους που βρίσκονται σε άλλους υπολογιστές δικτύου), σαν σκληρός δίσκος με ένα καλώδιο αποκάτω.
- Στην ομάδα **Αποθηκευμένα αρχεία** σε αυτόν τον υπολογιστή, βλέπουμε ότι ο συγκεκριμένος υπολογιστής διαθέτει δύο φακέλους
	- Τα **έγγραφα κάθε χρήστη** και
	- Ένα φάκελο **κοινόχρηστων** εγγράφων.
- Αν ο υπολογιστής μας ανήκει σε δίκτυο, μπορούμε να συνδεθούμε και να χρησιμοποιήσουμε κοινόχρηστους φακέλους που βρίσκονται σε άλλους υπολογιστές του δικτύου.

# <span id="page-17-1"></span>**6. Αποσύνδεση χρήστη και τερματισμός λειτουργίας υπολογιστή**

- **Αποσύνδεση χρήστη** (αποσυνδεόμαστε και συνδεόμαστε ξανά με διαφορετικό όνομα χρήστη και κωδικό, χωρίς να χρειάζεται να επανεκκινήσουμε τον υπολογιστή)
	- **Αποσύνδεση:** κλείνουν όλα τα ανοιχτά παράθυρα και το λειτουργικό σύστημα μας αποσυνδέει από το σύστημα
- **Αλλαγή χρήστη:** το ΛΣ μας επιτρέπει να συνδεθούμε με διαφορετικό λογαριασμό χρήστη ενώ τα εκτελούμενα προγράμματα και τα αντίστοιχα αρχεία παραμένουν ανοιχτά στον υπολογιστή.
- **Σβήσιμο** (μας επιτρέπει να τερματίζουμε τη λειτουργία του υπολογιστή)
	- **Αναμονή:** οθόνη σβήνει, σκληρός δίσκος απενεργοποιείται → σε λειτουργία χαμηλής κατανάλωσης ενέργειας. Επαναφέρουμε τον υπολογιστή σε κατάσταση κανονικής λειτουργίας σχεδόν αμέσως, πατώντας οποιοδήποτε κουμπί του ποντικιού ή του πληκτρολογίου, όταν δεν θα τον χρησιμοποιήσουμε για αρκετή ώρα αλλά δεν θέλουμε να τον σβήσουμε για να είναι άμεσα διαθέσιμος όταν τον χρειαστούμε.
	- **Απενεργοποίηση:** τα Windows τερματίζουν όλες τις ανοιχτές εφαρμογές, όλα τα ανοιχτά παράθυρα, όλα τα αρχεία συστήματος που είναι ανοιχτά, διαγράφουν τα περιεχόμενα της RAM, σβήνουν τον υπολογιστή διακόπτοντας την τροφοδοσία ρεύματος. Αν υπάρχει ανοιχτή εφαρμογή όπου δεν έχουν αποθηκευτεί τα δεδομένα, μας ειδοποιούν τα Windows.
	- **Επανεκκίνηση:** ακριβώς τις ίδιες ενέργειες, αλλά δεν διακόπτουν την τροφοδοσία και φορτώνονται πάλι, εκτελώντας αμέσως τη διαδικασία εκκίνησης του υπολογιστή.
- Τρόπο με τον οποίο μπορούμε να τερματίσουμε τη λειτουργία ενός υπολογιστή που λειτουργεί με Windows ΧΡ.

# <span id="page-18-0"></span>**7. Τερματισμός προγράμματος που δεν αποκρίνεται**

- Μια άλλη χρήσιμη λειτουργία είναι η δυνατότητα τερματισμού ενός προγράμματος που έχει «**κολλήσει**» και δεν αποκρίνεται στις ενέργειές μας.
- Προκειμένου να αντιμετωπίσουμε το πρόβλημα αυτό, πρέπει να εμφανίσουμε το πλαίσιο διαλόγου **Διαχείριση εργασιών** των Windows, κάνοντας ένα από τα παρακάτω:

Πατώντας το συνδυασμό πλήκτρων **Ctrl + Alt + Delete** και στη συνέχεια πατώντας στο κουμπί Διαχείριση εργασιών.

- Πατώντας με το **δεξιό πλήκτρο** του ποντικιού σε ένα **κενό σημείο της γραμμής εργασιών** και επιλέγοντας από το μενού συντόμευσης που εμφανίζεται την εντολή Διαχείριση εργασιών.
- Στη συνέχεια, εμφανίζουμε το παράθυρο Διαχείριση Εργασιών των Windows, επιλέγουμε την εφαρμογή που δεν αποκρίνεται, και πατάμε στο κουμπί **Τέλος εργασίας**.

Αν ο υπολογιστής έχει κολλήσει σοβαρά, χρειάζεται να πάρουμε **δραστικότερα μέτρα**, όπως το πάτημα του πλήκτρου **Reset** στη μονάδα του συστήματος ή, αν ούτε αυτό λειτουργεί, το παρατεταμένο πάτημα του πλήκτρου τροφοδοσίας **ON/OFF**.

# <span id="page-18-1"></span>**8. Γραμμή μενού**

• Η γραμμή μενού αποκαλείται και γραμμή εντολών μενού.

- Εμφανίζεται κάτω από τη γραμμή τίτλου του παραθύρου.
- Περιέχει τα μενού με τις **εντολές** που μπορούμε να χρησιμοποιήσουμε για να εκτελέσουμε τις εργασίες που θέλουμε στο συγκεκριμένο παράθυρο.
- για να κλείσουμε ένα μενού, μπορούμε να πατήσουμε με το αριστερό πλήκτρο του ποντικιού έξω από τη λίστα των εντολών του ή να πατήσουμε μία φορά το πλήκτρο Esc.
- Περιγράφουμε συνοπτικά τον τρόπο χρήσης των μενού **με το πληκτρολόγιο**. (Alt ή F10, πατάμε Alt και το γράμμα που φαίνεται υπογραμμισμένο για να ανοίξει το μενού ή μετακινούμαστε με τα βελάκια, κάτω βελάκι για να ανοίξει το μενού, Esc για να κλείσει, Enter για να ενεργοποιηθεί η εντολή).

# <span id="page-19-0"></span>**9. Σύμβολα εντολών μενού**

- Μερικές εντολές μενού περιέχουν διάφορα **ειδικά σύμβολα**, τα οποία μας ενημερώνουν για τον **τύπο** και τον **τρόπο χρήσης** των εντολών.
- Εκτός από τις συνηθισμένες εντολές, κάποια μενού μπορεί να περιλαμβάνουν και κάποια σύμβολα στα δεξιά ή στα αριστερά των εντολών. (**συνδυασμούς πλήκτρων, κουκίδα, σημάδι ελέγχου, βέλος πτυσσόμενου μενού, αμυδρές εντολές, αποσιωπητικά**).
- Κάποιες επιλογές των μενού μπορεί να είναι ήδη ενεργοί και να έχουν εφαρμοστεί στα περιεχόμενα του αντίστοιχου παραθύρου. Όταν μια τέτοια επιλογή είναι ενεργός, στα αριστερά τη εμφανίζεται ένα σημάδι ελέγχου ( $\checkmark$ )
- Μερικά μενού περιέχουν ένα τμήμα με διάφορες εντολές από τις οποίες **μόνο μία μπορεί να είναι ενεργός κάθε φορά**.
- Η επιλεγμένη εντολή ενός τέτοιου τμήματος εντολών είναι αυτή που έχει μια κουκκίδα (•) στα αριστερά της, π.χ. οι εντολές προβολής των περιεχομένων του παραθύρου στο μενού Προβολή.
- Tο συγκεκριμένο τμήμα εντολών χωρίζεται από τις υπόλοιπες με **οριζόντιες αχνές γραμμές.**
- Οι εντολές οι οποίες συνοδεύονται από ένα **βέλος που δείχνει προς τα δεξιά (▶**) μας ενημερώνουν ότι, αν δείξουμε σε αυτές, θα εμφανιστεί ακόμη ένα **υπομενού με επιπλέον επιλογές**.
- όταν το όνομα μιας εντολής εμφανίζεται **αμυδρό**, αυτό σημαίνει ότι για κάποιο λόγο η συγκεκριμένη εντολή δεν είναι διαθέσιμη.
- Τα **αποσιωπητικά** στο τέλος του ονόματος κάποιων εντολών μάς δείχνουν ότι, στην περίπτωση που επιλέξουμε μια τέτοια εντολή, θα εμφανιστεί ένα πλαίσιο διαλόγου στο οποίο πρέπει να κάνουμε ορισμένες συμπληρωματικές ρυθμίσεις για να καθορίσουμε τον τρόπο εκτέλεσης της εντολής, π.χ Επιλογές φακέλων στο μενού Εργαλεία.
- Στα δεξιά του ονόματος μερικών εντολών εμφανίζονται **συνδυασμοί πλήκτρων**, οι οποίοι μας δίνουν τη δυνατότητα να ενεργοποιούμε την αντίστοιχη εντολή από το πληκτρολόγιο, π.χ. **Επιλογή όλων του με Επεξεργασία**, ώστε να διαπιστώσουμε ότι θα έχουμε το ίδιο αποτέλεσμα αν χρησιμοποιήσουμε το συνδυασμό πλήκτρων **Ctrl+A**.
- Οι κυριότεροι συνδυασμοί πλήκτρων είναι οι ίδιοι σε όλα τα προγράμματα Windows και. γι' αυτό, καλό είναι να μάθουμε τους κυριότερους.

# <span id="page-20-0"></span>**10. Χρήση προγραμμάτων στα Windows ΧΡ**

• Τα Windows ΧΡ συνοδεύονται από μερικά απλά αλλά χρήσιμα βοηθητικά προγράμματα, τα οποία μπορούμε να ανοίξουμε δείχνοντας διαδοχικά στις επιλογές **Όλα τα προγράμματα**, **Βοηθήματα** του μενού **έναρξη.**

Μερικά από τα προγράμματα αυτά είναι τα εξής:

- Η **Αριθμομηχανή**
- Ο επεξεργαστής κειμένου **WordPad**
- Το **Σημειωματάριο**
- Η **Ζωγραφική**
- <span id="page-20-1"></span>• Το **Windows Media Player**

# **10.1. Αριθμομηχανή**

- ένα βοηθητικό εργαλείο με το οποίο μπορούμε να εκτελούμε **αριθμητικούς υπολογισμούς**.
- Τρόπος εκκίνησης του προγράμματος: Έναρξη  $\rightarrow$  Όλα τα Προγράμματα  $\rightarrow$ Βοηθήματα → Αριθμομηχανή
- <span id="page-20-2"></span>• **δύο προβολές**: την **Τυπική** και την **Επιστημονική**

# **10.2. Δημιουργία εγγράφων κειμένου**

- Το λειτουργικό σύστημα Windows ΧΡ διαθέτει έναν αρκετά **απλό και εύχρηστο επεξεργαστή** κειμένου, το WordPad.
- **Τρόπο εκκίνησης** του προγράμματος: Έναρξη → Όλα τα Προγράμματα → Βοηθήματα → Wordpad.

#### <span id="page-20-3"></span>**10.2.1. Αποθήκευση**

- Η αποθήκευση ενός εγγράφου μπορεί να γίνει με τις εντολές **Αποθήκευση** και **Αποθήκευση ω**ς που περιέχονται στο μενού Αρχείο.
- Πρέπει να ορίζουμε **δύο ζητούμενα** κατά την αποθήκευση: **πού** θα αποθηκευτεί το αρχείο και με ποιο **όνομα**.

#### <span id="page-20-4"></span>**10.2.2. Εκτύπωση**

- Η εκτύπωση ενός εγγράφου μπορεί να γίνει με την εντολή **Εκτύπωση** που περιέχεται στο μενού Αρχείο και από το κουμπί **Εκτύπωση της γραμμής εργαλείων.**
- **Η διαφορά μεταξύ του κουμπιού Εκτύπωση** της γραμμής εργαλείων του προγράμματος και της **εντολής Εκτύπωση** του μενού Αρχείο είναι ότι στην πρώτη περίπτωση η εκτύπωση στέλνεται **απευθείας στον προεπιλεγμένο εκτυπωτή**.

### <span id="page-21-0"></span>**10.2.3. Δημιουργία εγγράφου και κλείσιμο προγράμματος**

- Αρχείο→Δημιουργία
- <span id="page-21-1"></span>• Αρχείο→Άνοινμα

### **10.3. Σημειωματάριο**

Ένα πρόγραμμα με το οποίο μπορούμε να δημιουργούμε και να επεξεργαζόμαστε αρχεία απλού κειμένου, δηλαδή αρχεία που περιέχουν μόνο κείμενο χωρίς καμία απολύτως μορφοποίηση.

### <span id="page-21-2"></span>**10.4. Ζωγραφική**

- **πρόγραμμα επεξεργασίας γραφικών** Ζωγραφική έχουμε τη δυνατότητα να **δημιουργούμε**, να **επεξεργαζόμαστε**, και να **εμφανίζουμε** απλά γραφικά και εικόνες.
- <span id="page-21-3"></span>• Τον τρόπο εκκίνησης και χρήσης του προγράμματος Ζωγραφική.

#### **10.5. Windows Media Player**

- Ότι το Windows Media Player είναι ένα πρόγραμμα με το οποίο μπορούμε να αναπαράγουμε **μουσικά CD**, **αρχεία πολυμέσων**, και **αρχεία βίντεο**, να ακούμε **ραδιοφωνικές εκπομπές** μέσω του Παγκόσμιου Ιστού, κλπ.
- Τον τρόπο εκκίνησης και χρήσης του προγράμματος Windows Media Player.
- όταν βάζουμε ένα μουσικό CD σε μια μονάδα CD-ROM, **ξεκινάει αυτόματα** το πρόγραμμα Windows Media Player και αναπαράγει τα περιεχόμενα του CD.

# <span id="page-21-4"></span>**11. Εργασία με πολλά προγράμματα**

Ένα από τα μεγαλύτερα πλεονεκτήματα των Windows ΧΡ είναι ότι παρέχουν ένα ομοιόμορφο περιβάλλον εργασίας, δηλαδή τα παράθυρα των εφαρμογών μοιάζουν μεταξύ τους.

### <span id="page-21-5"></span>**11.1. Άνοιγμα πολλών προγραμμάτων**

### <span id="page-21-6"></span>**11.2. Αντιγραφή ή μετακίνηση δεδομένων**

Για να αντιγράψουμε ή να μετακινήσουμε δεδομένα ή αντικείμενα, είτε μεταξύ διαφορετικών προγραμμάτων είτε μέσα στο ίδιο πρόγραμμα, χρησιμοποιούμε το *Πρόχειρο* και τις εντολές **Αντιγραφή**, **Αποκοπή**, και **Επικόλληση** του **μενού Επεξεργασία**.

• οι εντολές που χρησιμοποιούμε για τη μεταφορά (αποκοπή) και την αντιγραφή δεδομένων υπάρχουν στο μενού **Επεξεργασία**.

- Μπορούμε συνήθως να χρησιμοποιήσουμε και τους αντίστοιχους συνδυασμούς πλήκτρων
	- **Ctrl + C** για την Αντιγραφή (C = Copy)
	- **Ctrl + Χ** για την Αποκοπή (Χ =  $\mathcal{X}$ )
	- **Ctrl + V** για την Επικόλληση επόμενο πλήκτρο στη σειρά στο πληκτρολόγιο
- Λειτουργία του Προχείρου: (Με την επικόλληση από το πρόχειρο στο σημείο που είναι ο κέρσορας (σημείο εισαγωγής), παραμένουν όμως εκεί και μπορούμε να πάμε να τα επικολλήσουμε και αλλού

Π.χ. τον **τρόπο μετακίνησης** της εικόνας στο έγγραφο Αντιγραφή και μετακίνηση δεδομένων (παρόμοια μόνο που χρησιμοποιούμε την Αποκοπή)

- 1. δημιουργούμε την εικόνα
- 2. την επιλέγουμε με το κουμπί επάνω και δεξιά
- 3. τοποθετούμε το ποντίκι στην επάνω αριστερή γωνία της εικόνας και σύρουμε κρατώντας πατημένο το αριστερό πλήκτρο του ποντικιού → εμφανίζεται περίγραμμα γύρω από το επιλεγμένο τμήμα της εικόνας
- 4. Επεξεργασία → Αποκοπή ή **Ctrl + Χ** (σε άλλα προγράμματα κουμπί στη γραμμή εργαλείων με ψαλιδάκι)
- 5. Το επιλεγμένο αντικείμενο μετακινείται στο Πρόχειρο. Αν υπήρχαν δεδομένα θα αντικατασταθούν με τα νέα.
- 6. Ενεργοποιούμε το Wordpad και βάζουμε τον κέρσορα στο σημείο που θέλουμε να μπει η εικόνα Επεξεργασία → Επικόλληση ή **Ctrl + V.**

# <span id="page-22-0"></span>**12. Διαχείριση εικονιδίων στην επιφάνεια εργασίας**

- Όποτε ξεκινούμε τον υπολογιστή, τα Windows ΧΡ εμφανίζουν την **επιφάνεια εργασίας** η οποία αρχικά περιέχει κάποια **τυπικά εικονίδια** του συστήματος.
- Το λειτουργικό σύστημα όμως μας επιτρέπει να **αποθηκεύουμε έγγραφα αλλά και κάθε είδους αρχεία στην επιφάνεια εργασίας**, ώστε να έχουμε **άμεση πρόσβαση** σε αυτά με την εκκίνηση του υπολογιστή.
- Ο τρόπος με τον οποίο μπορούμε να **ανοίξουμε** ένα αρχείο ή μια εφαρμογή (**εικονίδιο συστήματος, εφαρμογή, αρχείου, εικονίδιο συντόμευσης, φακέλου**) απευθείας από την επιφάνεια εργασίας (διπλό κλικ ή Δεξί κλικ→Άνοιγμα)

# <span id="page-22-1"></span>**13. Αποθήκευση αρχείου στην επιφάνεια εργασίας**

• Τρόπος δημιουργίας αρχείου απευθείας στην επιφάνεια εργασίας: **Δεξί κλικ στην επιφάνεια εργασίας**→**Δημιουργία**→**και επιλέγουμε το αντικείμενο που θέλουμε να δημιουργήσουμε**

# <span id="page-22-2"></span>**14. Επιλογή και τακτοποίηση εικονιδίων**

• **Επιλογή** ενός εικονιδίου: Αριστερό μονό κλικ πάνω στο εικονίδιο.

**Αυτόματης τακτοποίησης** των εικονιδίων: Δεξί κλικ στην επιφάνεια εργασίας→τακτοποίηση εικονιδίων κατά→και επιλέγουμε τον τρόπο που θέλουμε.

**Μετακίνησης** ενός εικονιδίου: Επιλέγουμε το εικονίδιο→με πατημένο αριστερό κλικ το μετακινούμε στη θέση που θέλουμε .

• Το λειτουργικό σύστημα μας επιτρέπει να αλλάξουμε το όνομα ενός αρχείου ή στοιχείου (δεξί κλικ → Μετονομασία, κλικ στο όνομα αφού το έχουμε επιλέξει, F2)

# <span id="page-23-0"></span>**15. Κάδος ανακύκλωσης**

- Ο **Κάδος ανακύκλωσης** είναι ένας δεσμευμένος χώρος στο σκληρό δίσκο μας, στον οποίο μεταφέρονται τα στοιχεία που διαγράφουμε.
- Τρόπους με τους οποίους μπορούμε να διαγράψουμε ένα στοιχείο:
	- 1. Χρήση του πλήκτρου **Delete**
	- 2. Χρήση του **μενού συντόμευσης**.
	- 3. **Σύροντας** το αρχείο επάνω στο εικονίδιο του Κάδου ανακύκλωσης.
- Όταν σύρουμε ένα αρχείο επάνω στο εικονίδιο του Κάδου ανακύκλωσης, **δεν εμφανίζεται το πλαίσιο επιβεβαίωσης** της διαγραφής.
- **Τρόπος εμφάνισης της αρχικής θέσης** ενός διαγραμμένου αρχείου (δεξί κλικ → Ιδιότητες, Προέλευση)
- Πώς εμφανίζουμε την **αρχική θέση όλων** των διαγραμμένων στοιχείων (Προβολή Λεπτομέρειες, 2<sup>η</sup> στήλη)
- **Τρόπος επαναφοράς** ενός διαγραμμένου στοιχείου (Αρχείο → Επαναφορά, Κουμπί Επαναφορά από Ιδιότητες, Δεξί κλικ → Επαναφορά)
- **Επαναφοράς όλων των διαγραμμένων στοιχείων** του Κάδου ανακύκλωσης (Περιοχή κοινών εργασιών χωρίς να έχουμε επιλέξει τίποτα → Επαναφορά όλων)
- **Οριστικής διαγραφής** ενός στοιχείου από τον Κάδο ανακύκλωσης (τα επιλέγουμε και τα διαγράφουμε  $\rightarrow$  ερώτηση για οριστική διαγραφή)
- **Αδειάσματος του Κάδου ανακύκλωσης** (Περιοχή κοινών εργασιών, Αρχείο ή Δεξί κλικ →Άδειασμα κάδου ανακύκλωσης, Δεξί κλικ επάνω στον κάδο χωρίς να τον έχουμε ανοίξει και Άδειασμα κάδου ανακύκλωσης)
- Διαδικασία **αλλαγής των ρυθμίσεων** του Κάδου ανακύκλωσης (Δεξί κλικ επάνω στον εικονίδιο → Ρυθμίσεις)

# <span id="page-23-1"></span>**16. Προσαρμογή της επιφάνειας εργασίας**

- Το λειτουργικό σύστημα Windows ΧΡ μάς παρέχει τη δυνατότητα να **τροποποιούμε** την επιφάνεια εργασίας, ώστε να την κάνουμε πιο **εμφανίσιμη** και πιο **ευχάριστη**, αλλά και να την προσαρμόζουμε στις ανάγκες μας.
- Τρόπος εμφάνισης του **πλαισίου διαλόγου Ιδιοτήτων** της επιφάνειας εργασίας(δεξί κλικ στην επιφάνεια εργασίας→Ιδιότητες).

# <span id="page-24-0"></span>**16.1. Θέμα**

- Τα θέματα είναι **σύνολα προεπιλεγμένων ρυθμίσεων**, τα οποία προσαρμόζουν **διάφορα στοιχεία** του υπολογιστή σε ένα συγκεκριμένο μοτίβο.
- Ανάλογα με την επιλογή στην καρτέλα αυτή, επιλέγονται οι αντίστοιχες ρυθμίσεις στις υπόλοιπες καρτέλες.

# <span id="page-24-1"></span>**16.2. Φόντο**

- Αν θέλουμε να αλλάξουμε **μόνο την εικόνα της επιφάνειας εργασίας**, δηλαδή το φόντο, χρησιμοποιούμε την καρτέλα **Επιφάνεια εργασίας**.
- **Θέση** πως θα παρουσιάζεται στην οθόνη η εικόνα μας
	- **Κέντρο**
	- **Σε παράθεση**: αν είναι μικρότερη από την επιφάνεια εργασίας, να επαναλαμβάνεται ώστε να καλύπτει ολόκληρη την οθόνη.
	- **Παραμόρφωση**: προσαρμόζεται στο μέγεθος της οθόνης
- Η **παλέτα χρωμάτων** του **πλαισίου καταλόγου Χρώμα μας χρησιμεύει πχ στο κέντρο** → για να καλυφθεί η κενή περιοχή, **χωρίς επιλογή** για να εφαρμοστεί σε ολόκληρη την επιφάνεια εργασίας
- Αν θέλουμε να χρησιμοποιήσουμε μια **δική μας εικόνα που είναι αποθηκευμένη στον υπολογιστή**, όπως για παράδειγμα μια εικόνα **αυτοκινήτου**, μια φωτογραφία της **οικογενείας** μας, ή **άλλη προσωπική επιλογή**, μπορούμε να χρησιμοποιήσουμε το **κουμπί Αναζήτηση**.

# <span id="page-24-2"></span>**16.3. Προφύλαξη οθόνης**

- Η προφύλαξη οθόνης ξεκινά εάν ο υπολογιστής παραμείνει ανενεργός για ένα συγκεκριμένο αριθμό λεπτών.
- Μπορούν να χρησιμοποιήσουμε το κουμπί **Προεπισκόπηση** για να εμφανίσουμε ένα δείγμα της προφύλαξη ς στη **μικρογραφία οθόνης** που υπάρχει στην καρτέλα, καθώς και το **κουμπί Ρυθμίσεις** για να ρυθμίσουν την επιλεγμένη προφύλαξη ς οθόνης.
- Η ρύθμιση της επιλογής **Αναμονή** είναι ο χρόνος που πρέπει να περάσει χωρίς να χρησιμοποιήσουμε το πληκτρολόγιο ή το ποντίκι για να ενεργοποιηθεί η προφύλαξη οθόνης και η **χρήση του κωδικού πρόσβασης** είναι για να απενεργοποιήσουμε την προφύλαξη οθόνης και να συνεχίσουμε την εργασία μας, πρώτα κωδικός πρόσβασης  $\rightarrow$  για λόγους ασφαλείας).

# <span id="page-24-3"></span>**16.4. Εμφάνιση στοιχείων των Windows**

**Εμφάνιση**: ρυθμίσεις που επιτρέπουν την αλλαγή της εμφάνισης των παραθύρων και των διαφόρων στοιχείων των Windows.

• στο πρώτο πλαίσιο καταλόγου **Παράθυρα διαλόγων και κουμπιά**, επιλέγουμε αν τα παράθυρα θα εμφανίζονται με το κλασικό στυλ των προηγούμενων εκδόσεων των Windows ή με το νέο στυλ των Windows ΧΡ.

• Από το πλαίσιο **Μέγεθος γραμματοσειράς** έχουμε τη δυνατότητα να τροποποιήσουμε το μέγεθος του κειμένου των στοιχείων **παραθύρων**, **πλαισίων**, και **εικονιδίων**.

# <span id="page-25-0"></span>**16.5. Ανάλυση οθόνης και ποιότητα χρωμάτων**

• Η ανάλυση της οθόνης (αριθμός κουκίδων που εμφανίζονται κατά πλάτος και κατά ύψος)

Μια ανάλυση είναι η 800 x 600, το οποίο σημαίνει ότι:

- αριθμός των κουκκίδων στην οριζόντια διεύθυνση είναι 800.
- αριθμός των κουκκίδων στην κατακόρυφη διεύθυνση 600.
- Έχουμε τη δυνατότητα να αλλάξουμε την ανάλυση της οθόνης.
- Όσο **μεγαλύτερη ανάλυση ορίζουμε, τόσο πιο κοντά βρίσκονται η μια κουκκίδα με την άλλη, οπότε η ποιότητα της εικόνας είναι καλύτερη αλλά τα αντικείμενα εμφανίζονται μικρότερα.**
- Στο πλαίσιο **Ποιότητα χρώματος** έχουμε τη δυνατότητα να αλλάξουμε τον αριθμό των χρωμάτων που μπορούν να απεικονίζονται ταυτόχρονα στην οθόνη μας.
- Οι διαθέσιμες επιλογές εξαρτώνται από τις **δυνατότητες της κάρτας γραφικών** του συστήματος.

# <span id="page-25-1"></span>**16.6. Συχνότητα ανανέωσης**

- Η ρύθμιση Συχνότητα ανανέωσης οθόνης καθορίζει την ταχύτητα με την οποία ανανεώνονται οι κουκκίδες όλων των γραμμών μιας οθόνης (50 – 180 Hz)
- Όσο υψηλότερη είναι η συχνότητα ανανέωσης της οθόνης, τόσο ευκρινέστερες η και πιο σταθερές είναι οι εικόνες που εμφανίζονται στην οθόνη μας.
- Το κυριότερο πλεονέκτημα μιας υψηλής συχνότητας ανανέωσης είναι ότι μειώνει την κόπωση των ματιών.

Ο τρόπος με τον οποίο ρυθμίζουμε τη συχνότητα ανανέωσης της οθόνης (Για προχωρημένους → Οθόνη)

# <span id="page-25-2"></span>**17. Ρυθμίσεις υλικού και λογισμικού**

## <span id="page-25-3"></span>**17.1. Εγκατάσταση εφαρμογής**

Για να **ξεκινήσουμε την εγκατάσταση** μιας εφαρμογής, μπορούμε να χρησιμοποιήσουμε έναν από τους παρακάτω τρόπους:

**1. Αυτόματη εκτέλεση με την τοποθέτηση του CD-ROM**. (με την τοποθέτηση του CD στη μονάδα, το αρχείο **autorun** ξεκινάει το πρόγραμμα εγκατάστασης της εφαρμογής)

Κατά την εγκατάσταση θα εμφανιστούν **διάφορα πλαίσια διαλόγου**, που **διαφέρουν** από εγκατάσταση σε εγκατάσταση. Υπάρχουν όμως και **κοινά σημεία**, όπως η **αποδοχή όρων χρήσης** του προγράμματος, η **καταχώριση ενός κωδικού άδειας χρήσης**, καθώς και η επιλογή της θέσης στον υπολογιστή όπου θα **αποθηκευτούν τα αρχεία του προγράμματος**. Αφού κάνουμε τις επιλογές εγκατάστασης μέσα από τα αρχικά πλαίσια διαλόγου, ξεκινάει η εγκατάσταση του προγράμματος.

**2. Εκτέλεση του προγράμματος εγκατάστασης από το παράθυρο Ο Υπολογιστής μου**

Ένας άλλος τρόπος για να ξεκινήσει η εγκατάσταση ενός προγράμματος είναι να

χρησιμοποιήσουμε το παράθυρο **Ο Υπολογιστής μου**.

Η εγκατάσταση μιας νέας εφαρμογής στο σύστημά μας πολλές φορές γίνεται με την εκτέλεση ενός προγράμματος εγκατάστασης, το οποίο συνήθως ονομάζεται **Setup** ή **Install**

### <span id="page-26-0"></span>**17.2. Απεγκατάσταση προγράμματος.**

**Μενού Έναρξη** → **Πίνακας Ελέγχου** → **Διπλό κλικ στο εικονίδιο προσθαφαίρεση προγραμμάτων** → **από το παράθυρο διαλόγου προσθαφαίρεση προγραμμάτων πατήστε το κουμπί Αλλαγή ή κατάργηση προγραμμάτων** → **από τη λίστα με τα τρέχοντα εγκατεστημένα προγράμματα επιλέξτε το πρόγραμμα που θέλετε να απεγκαταστήσετε.**

Για πολλά προγράμματα υπάρχει **και άλλος τρόπος** απεγκατάστασης τους από τον υπολογιστή μας. Αναφέρουμε ότι πολλές εφαρμογές διαθέτουν **δικό τους πρόγραμμα απεγκατάστασης**, το οποίο έχει συνήθως το όνομα **uninstall**. Με την εκτέλεση του προγράμματος αυτού, γίνονται οι απαραίτητες ενέργειες για την αφαίρεση των στοιχείων της εφαρμογής από το σύστημά μας. Το πρόγραμμα απεγκατάστασης βρίσκεται συνήθως **στην ίδια θέση με το αρχείο εκκίνησης της εφαρμογής**.

## <span id="page-26-1"></span>**17.3. Χρήση της λειτουργίας προσθαφαίρεσης στοιχείων των Windows**

Πως μπορούμε να **ελέγξουμε ποια στοιχεία** των Windows είναι εγκατεστημένα στον υπολογιστή, καθώς και πώς προσθέτουμε και αφαιρούμε στοιχεία.

- 1. Ξεκινάει ο **Οδηγός στοιχείων των Windows**, μπορούμε να εγκαταστήσουμε πρόσθετα στοιχεία του λειτουργικού συστήματος ή να καταργήσουμε κάποια από τα ήδη υπάρχοντα.
- 2. **Ενεργοποιούμε** το πλαίσιο ελέγχου και πατάμε **Επόμενο**. Για να καταργήσουμε απενεργοποιούμε το πλαίσιο και πατάμε Επόμενο.
- 3. Όταν ενεργοποιείται το κουμπί **Λεπτομέρειες** πάει να πει ότι πρόκειται για **λίστα στοιχείων** → νέο πλαίσιο διαλόγου με τα στοιχεία της Ομάδας, μας επιτρέπει να επιλέξουμε αυτά που θέλουμε. **ΟΚ** και μετά **Επόμενο**.

## <span id="page-26-2"></span>**17.4. Πίνακας Ελέγχου**

Εκτός από τη λειτουργία Προσθαφαίρεσης προγραμμάτων ο Πίνακας Ελέγχου περιέχει μια **σειρά από χρήσιμες λειτουργίες** για τον **έλεγχο** και την **τροποποίηση** των ρυθμίσεων του συστήματος και των συσκευών που είναι συνδεδεμένες στον υπολογιστή μας.

# <span id="page-27-0"></span>**17.5. Ρυθμίσεις γλώσσας**

Εξ' ορισμού τα ελληνικά Windows XP μας επιτρέπουν να πληκτρολογούμε στα αγγλικά και στα ελληνικά.

Εξηγούμε τον τρόπο:

- **Προσθήκης γλώσσας**
	- 1. Πίνακας Ελέγχου → Τοπικές Ρυθμίσεις και Ρυθμίσεις Γλώσσας → (Γλώσσα) Λεπτομέρειες. ή
	- 2. Δεξί κλικ στη Γραμμή Γλώσσας → Ρυθμίσεις
- **Κατάργηση γλώσσας Πίνακας Ελέγχου** → **Τοπικές Ρυθμίσεις και Ρυθμίσεις Γλώσσας** → **(Γλώσσα) Λεπτομέρειες** θα εμφανιστεί το παράθυρο διαλόγου **Υπηρεσίες κειμένου και γλώσσες εισαγωγής** επιλέξτε τη γλώσσα που θέλετε να καταργήσετε.
- **Αλλαγή προεπιλεγμένης γλώσσας. Πίνακας Ελέγχου** → **Τοπικές Ρυθμίσεις και Ρυθμίσεις Γλώσσας** → **(Γλώσσα) Λεπτομέρειες** θα εμφανιστεί το παράθυρο διαλόγου **Υπηρεσίες κειμένου και γλώσσες εισαγωγής** επιλέξτε τη γλώσσα που θέλετε να ορίσετε ως προεπιλεγμένη γλώσσα πληκτρολογίου από την αναπτυσσόμενη λίστα **Προεπιλεγμένη γλώσσα εισαγωγής**→οκ
- **Ρύθμισης πλήκτρων εναλλαγής γλώσσας. Πίνακας Ελέγχου** → **Τοπικές Ρυθμίσεις και Ρυθμίσεις Γλώσσας** → **(Γλώσσα) Λεπτομέρειες** θα εμφανιστεί το παράθυρο διαλόγου **Υπηρεσίες κειμένου και γλώσσες εισαγωγής** πατήστε το κουμπί **Ρυθμίσεις πλήκτρων** → και από το **παράθυρο Πρόσθετες ρυθμίσεις κλειδιού** επιλέξτε τον τρόπο που θέλετε.

## <span id="page-27-1"></span>**17.6. Αλλαγή τοπικών ρυθμίσεων**

Αλλάζουμε τον τρόπο που κάποια προγράμματα χειρίζονται τους αριθμούς, ώρες, ημερομηνίες, νομίσματα). Σύμφωνα με το σετ που έχουμε επιλέξει υπάρχουν κάποιες προεπιλογές, αν θέλουμε να τα αλλάξουμε πατάμε **Προσαρμογή** → Μια καρτέλα για κάθε Ρύθμιση.

## <span id="page-27-2"></span>**17.7. Ημερομηνία και ώρα**

Αλλάζουμε τον **τρόπο αλλαγής** της μορφής ημερομηνίας και ώρας καθώς και **πού εμφανίζονται οι αλλαγές** που κάνουμε.

# <span id="page-28-0"></span>**17.8. Ποντίκι**

τον τρόπο με τον οποίο μπορούμε να κάνουμε διάφορες ρυθμίσεις σχετικά με τον τρόπο λειτουργίας και χρήσης του ποντικιού σε διάφορες καρτέλες:

- **Κουμπιά**: για **δεξιόχειρες ή αριστερόχειρες**, την **ταχύτητα** του διπλοπατήματος, και να ενεργοποιήσουμε το **Κλείδωμα κλικ** – μας επιτρέπει να επιλέγουμε και να σύρουμε στοιχεία χωρίς να κρατάμε πατημένο το πλήκτρο του ποντικιού.
- **Δείκτες**: μορφές που θα παίρνει ο δείκτης του ποντικιού όταν εκτελούμε διάφορες ενέργειες. (**Χρήση προεπιλογής**)
- **Επιλογές δείκτη**: ρυθμίσεις για την ταχύτητα κίνησης, εμφάνιση και συμπεριφορά
- **Τροχός**: τρόπος λειτουργίας του τροχού εάν το ποντίκι μας διαθέτει.
- <span id="page-28-1"></span>• **Υλικό**: πληροφορίες για το τι ποντίκι έχουμε εγκατεστημένο

# **17.9. Πληκτρολόγιο**

Καθυστέρηση/ ρυθμός επανάληψης, φωτεινότητα, υλικό

# <span id="page-28-2"></span>**17.10. Ιδιότητες συστήματος**

- 1. Δεξί κλικ στο Ο Υπολογιστής μου → Ιδιότητες ή
- 2. Πίνακας Ελέγχου → Σύστημα

Εμφανίζονται τα παρακάτω στοιχεία:

- **Όνομα λειτουργικού συστήματος.**
- **Έκδοση λειτουργικού συστήματος.**
- **Τύπος επεξεργαστή.**
- **Ταχύτητα επεξεργαστή.**
- **Ποσότητα μνήμης**

# <span id="page-28-3"></span>**17.11. Εκτυπωτές**

- 1. Έναρξη → Εκτυπωτές και φαξ ή
- 2. Πίνακας Ελέγχου → Εκτυπωτές και φαξ

**Προγράμματα οδήγησης**: για να μπορεί να αναγνωρίσει το λειτουργικό σύστημα και να λειτουργήσει τη συσκευή που συνδέουμε στον υπολογιστή μας. Τα Windows XP μπορούν να εντοπίσουν ένα νέο εκτυπωτή αμέσως μετά τη σύνδεσή του στον υπολογιστή και να εγκαταστήσουν αυτόματα το κατάλληλο πρόγραμμα. Αν αυτό δε γίνει, τότε πρέπει να τον εγκαταστήσουμε εμείς:

- 1. Προσθήκη εκτυπωτή (Αρχείο → Προσθήκη Εκτυπωτή, Υπερσύνδεσμος, Δεξί κλικ σε κενή περιοχή της περιοχής Περιεχομένων)
- 2. Οδηγός προσθήκη εκτυπωτή → Επόμενο
- 3. **Τοπικός εκτυπωτής** ή **Εκτυπωτής Δικτύου** (συνδεδεμένος σε κάποιο άλλο υπολογιστή του δικτύου, αλλά διαθέσιμος για κοινή χρήση)  $\rightarrow$  Επόμενο
- 4. **Θύρα** σύνδεσης του υπολογιστή (αναγνωρίζεται αυτόματα) → Επόμενο
- 5. **Λίστα με κατασκευαστές** και **λίστα με μοντέλα.** (Αν δεν μπορούμε να εντοπίσουμε το μοντέλο μας βάζουμε το CD ή τη Δισκέτα και πατάμε στο κουμπί **Από Δισκέτα) → Επόμενο**
- 6. Επιλέγουμε **όνομα**
- 7. αν θα είναι ο **προεπιλεγμένος** (εξηγούμε τι είναι)→ Επόμενο
- 8. Αν θα είναι **κοινόχρηστος** (αν θα επιτρέπεται η χρήση του και από άλλους χρήστες του δικτύου → Επόμενο
- 9. Αν θα τυπωθεί **δοκιμαστική σελίδα** μετά την εγκατάσταση του εκτυπωτή. → Επόμενο
- 10. Τελευταίο πλαίσιο διαλόγου με μια **σύνοψη** των επιλογών μας. → Τέλος
- Στην περιοχή συστήματος εμφανίζεται ένα **εικονίδιο εκτυπωτή**
- τρόπους εμφάνισης του παραθύρου **διαχείρισης των αρχείων εκτύπωσης**:
	- 1. εικονίδιο της περιοχής συστήματος ή
	- 2. από το παράθυρο των εκτυπωτών.

Χρησιμοποιούμε την ουρά εκτύπωσης που έχει δημιουργηθεί για να δείξουμε τον τρόπο με τον οποίο κάνουμε τα εξής:

- Προσωρινή διακοπή της εκτύπωσης όλων των αρχείων.
- Ακύρωση της προσωρινής διακοπής εκτύπωσης των αρχείων
- Ακύρωση όλων των εγγράφων
- Προσωρινή διακοπή εκτύπωσης ενός αρχείου.
- Συνέχιση εκτύπωσης ενός αρχείου.
- Διαγραφή ενός αρχείου (Έγγραφο → Άκυρο ή Del)
- **Αλλαγή προεπιλεγμένου εκτυπωτή (**Αρχείο → Ορισμός εκτυπωτή ως προεπιλεγμένου ή Δεξί κλικ)
- Μπορούμε να **εμφανίσουμε και να αλλάξουμε τις ρυθμίσεις** του εκτυπωτή που χρησιμοποιούμε, και το παράθυρο **Ιδιοτήτων** του εκτυπωτή διαφέρει ανάλογα με τον τύπο και τις δυνατότητές του..

# <span id="page-29-0"></span>**18. Γραμμή εργασιών**

- Η γραμμή εργασιών είναι μια **πολύ χρήσιμη γραμμή εργαλείων** η οποία βρίσκεται στο κάτω μέρος της επιφάνειας εργασίας.
- Η γραμμή εργασιών αποτελείται από **διάφορες περιοχές** και κουμπιά.
- <span id="page-29-1"></span>• Κάθε περιοχή χωρίζεται από την άλλη με **κατακόρυφες διάστικτες γραμμές**

## **18.1. Κουμπί έναρξη**

Εμφανίζεται στο αριστερό άκρο της γραμμής εργασιών.*.*

# <span id="page-30-0"></span>**18.2. Γραμμή εργαλείων Γρήγορη εκκίνηση**

- Περιέχει διάφορα κουμπιά προγραμμάτων και λειτουργιών.
- Αν δεν είναι ορατά όλα τα κουμπιά της γραμμής εργαλείων, εμφανίζεται αυτόματα ένα διπλό βέλος στο δεξιό μέρος της γραμμής Γρήγορης εκκίνησης.

# <span id="page-30-1"></span>**18.3. Κουμπιά παραθύρων ή προγραμμάτων**

- Η περιοχή της γραμμής εργασιών στα δεξιά της γραμμής εργαλείων Γρήγορη εκκίνησης μας **ενημερώνει για τα προγράμματα και τα παράθυρα** που έχουμε ανοιχτά.
- Για κάθε παράθυρο που ανοίγουμε, εμφανίζεται **και ένα κουμπί στην επιφάνεια εργασίας, που έχει το όνομα του παραθύρου.**
- Αν έχουμε ανοίξει πολλά παράθυρα του ίδιου προγράμματος, το πρόγραμμα ομαδοποιεί αυτόματα τα κουμπιά των παραθύρων αυτών.
- για να μεταφερθούμε σε ένα παράθυρο ενός ομαδοποιημένου κουμπιού, πρέπει **πρώτα να πατήσουμε στο κουμπί στη γραμμή εργασιών και, μετά, στη λίστα** που εμφανίζεται, να πατήσουμε στο όνομα του παραθύρου που θέλουμε.

# <span id="page-30-2"></span>**18.4. Περιοχή συστήματος**

- Στο **δεξιό άκρο** της γραμμής εργασιών βρίσκεται η Περιοχή Συστήματος.
- Τα εικονίδια που εμφανίζονται στη περιοχή συστήματος **διαφέρουν από υπολογιστή σε υπολογιστή** ανάλογα με το τι εφαρμογές που έχουμε εγκαταστήσει σε αυτόν.
- Στην περιοχή συστήματος, σε μερικές περιπτώσεις εμφανίζεται ένα **διπλό βέλος** που δείχνει προς τα αριστερά. Το βέλος αυτό μας ενημερώνει ότι υπάρχουν και άλλα εικονίδια της περιοχής συστήματος που δεν είναι ορατά.

Τρία είναι τα βασικά εικονίδια ή ενδείξεις της περιοχής συστήματος:

- *1.* **Το εικονίδιο έντασης ήχου** διάφορες ρυθμίσεις για τη βελτίωση της απόδοσης του ηχητικού μας υποσυστήματος. Αν πατήσουμε εμφανίζεται πλαίσιο που μας επιτρέπει να ρυθμίσουμε τη συνολική ένταση του ήχου ή να αποκόψουμε τελείως τον ήχο. Αν διπλοπατήσουμε εμφανίζεται ένα παράθυρο όπου ρυθμίζουμε την ένταση του ήχου ξεχωριστά για τις διάφορες συσκευές εισόδου και εξόδου του υπολογιστή μας. Το παράθυρο αυτό μπορεί να διαφέρει από υπολογιστή σε υπολογιστή γιατί εξαρτάται από το εγκατεστημένο υλικό και λογισμικό.
- *2.* **Η ένδειξη τρέχουσας ώρας**.
- *3.* **Το εικονίδιο του εκτυπωτή** εμφανίζεται κατά τη διάρκεια των εκτυπώσεων. Αν διπλοπατήσουμε εμφανίζεται παράθυρο, όπου μπορούμε να παρακολουθήσουμε και να ελέγξουμε την εξέλιξη των εκτυπώσεων, να δούμε ποιες εργασίες εκτύπωσης είναι εκκρεμείς και να διακόψουμε προσωρινά ή να ακυρώσουμε κάποια από αυτές τις εργασίες.
- Η **τρέχουσα ώρα** εμφανίζεται στο δεξιό άκρο της γραμμής εργασιών.

• Τον τρόπο με τον οποίο ο υπολογιστής μάς ενημερώνει για **την τρέχουσα ημερομηνία** (αφήνοντας το ποντίκι επάνω στην ώρα)**.** Διπλοπατάμε για να ανοίξουμε το πλαίσιο διαλόγου Ιδιότητες: Ημερομηνία και Ώρα

Μπορούμε να **εναλλασσόμαστε** μεταξύ των διαθέσιμων γλωσσών, είτε:

- **1.** Με τη χρήση του συνδυασμού πλήκτρων Αριστερό Alt + Shift
- <span id="page-31-0"></span>**2.** Με τη χρήση του εικονιδίου επιλογής γλώσσας.

## **18.5. Μετακίνηση της γραμμής εργασιών**

Περιγράφουμε:

- Ο τρόπος με τον οποίο μπορούμε να **μετακινήσουμε** τη γραμμή εργασιών είναι ο εξής: πατημένο αριστερό κλικ πάνω στην γραμμή εργασιών και σύρουμε το ποντίκι στην θέση που θέλουμε να μεταφερθεί η γραμμή εργασιών.
- Λειτουργία **Αυτόματη Απόκρυψη** της γραμμής εργασιών :κρύβεται στο κάτω μέρος και εμφανίζεται μόνο όταν βάλουμε το ποντίκι εκεί  $\rightarrow$  περισσότερο διαθέσιμο χώρο για τα παράθυρα και προγράμματα

Άλλες ρυθμίσεις της γραμμής εργασιών του πλαισίου διαλόγου Ιδιοτήτων.

- Κλείδωμα της γραμμής εργασιών: δεν μετακινείτε η γραμμή εργασιών κ δεν μπορούμε να της αλλάξουμε το μέγεθος.
- Πάντα στην κορυφή η γραμμή εργασιών: η γραμμή εργασιών είναι συνεχώς διαθέσιμη όταν τρέχετε ένα πρόγραμμα σε πλήρη οθόνη.
- Ομαδοποίηση παρόμοιων κουμπιών της γραμμής εργασιών: δημιουργείτε μια λίστα με τα παράθυρα που έχουμε ανοίξει από το ίδιο πρόγραμμα
- Εμφάνιση Γρήγορης Εκκίνησης: εμφανίζονται συντομεύσεις των προγραμμάτων που έχουμε ορίσει να είναι στην γρήγορη εκκίνηση.

## <span id="page-31-1"></span>**18.6. Το μενού συντόμευσης της γραμμής εργασιών**

Εξηγούμε τα εξής:

- Το μενού συντόμευσης της γραμμής εργασιών περιέχει χρήσιμες εντολές για τη προσπέλαση διαφόρων δυνατοτήτων του ΛΣ αλλά και για την τακτοποίηση των παραθύρων στην επιφάνεια εργασίας μας
	- o **Γραμμές εργαλείων**: υπομενού, ενεργοποιούμε ή απενεργοποιούμε τις γραμμές εργαλείων που εμφανίζονται στη γραμμή εργασιών, όσες έχουν σημάδι στα αριστερά είναι ενεργοποιημένες.
	- o **Επικάλυψη παραθύρων, οριζόντια παράθεση παραθύρων, κατακόρυφη παράθεση παραθύρων** και **Εμφάνιση επιφάνειας εργασίας** → τρόπος εμφάνισης των παραθύρων**.**
	- o **Διαχείριση εργασιών:** και εφαρμογών που εκτελούνται στον υπολογιστή μας (τερματισμός εργασίας που δεν ανταποκρίνεται)
	- o **Κλείδωμα της γραμμής εργασιών:** απαγορεύει την τροποποίηση θέσης ή μεγέθους.
- o **Ιδιότητες:** πλαίσιο διαλόγου Ιδιότητες γραμμής εργασιών και μενού Έναρξη.
- το πάτημα με το δεξιό πλήκτρο του ποντικιού πρέπει να γίνει σε **κενό χώρο** της γραμμής εργασιών. Σε περίπτωση που έχουμε πολλά παράθυρα ανοιχτά, ο κενός χώρος είναι **μικρός και περιορισμένος**.

# <span id="page-32-0"></span>**18.7. Το μενού έναρξη**

- Τα Windows ΧΡ μάς επιτρέπουν να **ξεκινούμε** τα προγράμματα που θέλουμε να χρησιμοποιήσουμε με πολλούς και διαφορετικούς τρόπους.
- Με το μενού **έναρξη**, μπορούμε να εντοπίσουμε και να ξεκινήσουμε τα περισσότερα από τα προγράμματα και τις εφαρμογές που έχουμε εγκαταστήσει στον υπολογιστή μας.

**1 ος τρόπος: Κουμπί έναρξη.**

**2 ος τρόπος: Συνδυασμός πλήκτρων Ctrl + Esc.**

#### **3 ος τρόπος: Πλήκτρο με το λογότυπο των Windows.**

- Όπως βλέπουμε, τα περιεχόμενα του μενού έναρξη είναι ομαδοποιημένα και εμφανίζονται σε δύο στήλες.
- Τα Windows ΧΡ είναι ένα **λειτουργικό σύστημα πολλών χρηστών** και εμφανίζει το όνομα του τρέχοντος χρήστη στο επάνω μέρος του μενού έναρξη.
- Μπορούμε να **τροποποιήσουμε** το όνομα και τις άλλες ρυθμίσεις που αφορούν το λογαριασμό χρήστη.

# <span id="page-32-1"></span>**18.8. "Καρφιτσωμένα" προγράμματα**

- Κάτω από το όνομα και το εικονίδιο του τρέχοντος χρήστη στο επάνω μέρος της
- αριστερής στήλης του μενού έναρξη, υπάρχει μια περιοχή που είναι γνωστή ως λίστα καρφιτσωμένων προγραμμάτων.
- Η λίστα με τα καρφιτσωμένα προγράμματα μας χρησιμεύει γιατί εκεί τοποθετούνται οι **συντομεύσεις των προγραμμάτων** στα οποία θέλουμε άμεση πρόσβαση
- Τα Windows ΧΡ μάς επιτρέπουν να προσθέτουμε και άλλες επιλογές στη λίστα των καρφιτσωμένων προγραμμάτων.
	- **1. Εντοπίζουμε τη συντόμευση (Μενού Έναρξη ή σε κάποιο από τα υπομενού, συντόμευση επιφάνεια εργασίας), Δεξί κλικ** → **Καρφίτσωμα στο Μενού Έναρξη) ή**
	- 2. **Μεταφορά και απόθεση επάνω στο μενού.**

# <span id="page-32-2"></span>**18.9. Συχνά χρησιμοποιούμενα προγράμματα**

• Κάτω από τη λίστα των καρφιτσωμένων προγραμμάτων, το λειτουργικό σύστημα διατηρεί ένα **δεύτερο κατάλογο** με τις εφαρμογές και τα προγράμματα που χρησιμοποιούμε **συχνότερα**.(λίστα συχνά χρησιμοποιούμενων προγραμμάτων).

- Με αυτόν τον τρόπο, τα Windows ΧΡ επιτρέπουν **ταχύτερη πρόσβαση** στα προγράμματα που χρειαζόμαστε συνήθως.
- Όταν δείχνουμε στην επιλογή Όλα τα προγράμματα, εμφανίζεται μια λίστα (ένα υπομενού) με όλες τις εφαρμογές που έχουμε εγκαταστήσει στον υπολογιστή μας.

### <span id="page-33-0"></span>**18.10. Προσωπικοί φάκελοι, στοιχεία υπολογιστή**

- Οι **πρώτες τέσσερις καταχωρίσεις** στο επάνω μέρος της δεξιάς στήλης του μενού έναρξη παρέχουν ταχύτερη πρόσβαση σε **προσωπικά αρχεία και υποφακέλους** τού συνδεδεμένου χρήστη.
	- Τα έγγραφά μου
	- Οι εικόνες μου
	- Η μουσική μου
- Μπορούμε να εμφανίσουμε στους προσωπικούς φακέλους μια καταχώριση με μια λίστα των **πιο πρόσφατα χρησιμοποιημένων αρχείων**.
- Η καταχώριση **Ο Υπολογιστής μου** εμφανίζει τα περιεχόμενα του υπολογιστή μας, δηλαδή τα ίδια περιεχόμενα με αυτά του ομώνυμου εικονιδίου της επιφάνειας εργασίας.
- Σε περίπτωση που ο υπολογιστής είναι **συνδεδεμένης σε δίκτυο**, η επιλογή **Θέσεις δικτύου** εμφανίζει ένα παράθυρο φακέλου από το οποίο μπορούμε να προσπελάζουμε τους κοινόχρηστους πόρους του δικτύου.

Η επιλογή **Σύνδεση** με ανοίγει ένα υπομενού από το οποίο μπορούμε να προσπελάσουμε και να ενεργοποιήσουμε τις **συνδέσεις Διαδικτύου** που έχουμε ρυθμίσει στο σύστημά μας.

## <span id="page-33-1"></span>**18.11. Αλλαγή στυλ του μενού έναρξη**

• Το λειτουργικό σύστημα Windows ΧΡ μάς δίνει τη δυνατότητα να αλλάξουμε τη **μορφή** του μενού έναρξη, ώστε να μοιάζει περισσότερο με κάποια **προγενέστερη έκδοση** του λειτουργικού συστήματος. Δεξί κλικ → Ιδιότητες → Κλασσικό μενού έναρξη

# <span id="page-33-2"></span>**19. Εργασία με Αρχεία και Φακέλους**

*Αρχείο* αποκαλείται ένα σύνολο πληροφοριών ή δεδομένων τα οποία είναι αποθηκευμένα σε ψηφιακή μορφή σε μια συσκευή μόνιμης αποθήκευσης. Δηλαδή, οτιδήποτε δημιουργούμε ή αποθηκεύουμε σε μια δισκέτα ή σε ένα σκληρό δίσκο αποθηκεύεται ως αρχείο.

#### <span id="page-34-0"></span>**19.1. Τύποι αρχείων**

Όλα τα αρχεία ενός υπολογιστή μπορούν να καταταχθούν σε δύο κύριες κατηγορίες:

- 1. Αρχεία προγραμμάτων ή εκτελέσιμα αρχεία: είναι τα αρχεία περιέχουν εντολές με τις οποίες εκτελεί ο υπολογιστής μια συγκεκριμένη Εργασία.
- 2. Α*ρχεία δεδομένων* είναι *τα αρχεία* τα οποία συνήθως: περιέχουν κείμενο, εικόνες, αριθμούς, γραφικά, κ.ά τα οποία ονομάζονται και έγγραφα.

#### <span id="page-34-1"></span>**19.2. Ονόματα και προεκτάσεις αρχείων**

'Oλα τα αρχεία έχουν ένα συγκεκριμένο όνομα το οποίο αποτελείται από δύο μέρη.

Ας πάρουμε για παράδειγμα ένα αρχείο που ονομάζεται **μάθημα.doc**

- 1. Το πρώτο τμήμα είναι το όνομα αρχείου (**μάθημα**).
- 2. Το δεύτερο τμήμα του ονόματος ενός αρχείου είναι η προέκταση αρχείου (**.doc**).
	- Η προέκταση ενός αρχείου χρησιμοποιείται αποκλειστικά από το λειτουργικό
	- σύστημα *για* να αναγνωρίζει το πρόγραμμα το οποίο πρέπει να ανοίξει για να
	- εμφανιστούν τα περιεχόμενα του αρχείου. Η προέκταση αποτελείται συνήθως από
- 3. χαρακτήρες. Κατά τη μετονομασία ενός αρχείου πρέπει να αλλάζουμε μόνο
	- το όνομα και όχι την προέκτασή του. Διαφορετικά δε θα είναι εφικτή η
	- επεξεργασία του αρχείου με την κατάλληλη εφαρμογή.

Για να ρυθμίσουμε το λειτουργικό σύστημα ώστε να εμφανίζει τις προεκτάσεις: αρχείων, να επιλέγουμε διαδοχικά τις εντολές Εργαλεία. Επιλογές φακέλων και στην καρτέλα Προβολή απενεργοποιούμε την εντολή Απόκρυψη επεκτάσεων για γνωστούς τύπους αρχείων.

Ένας *φάκελος* **(folder)** είναι μέρος μιας δισκέτας ή ενός σκληρού δίσκου και μπορεί να περιέχει διάφορα αρχεία και υποφακέλους. Ο κύριος σκοπός των φακέλων είναι η οργάνωση των αρχείων που περιέχονται σε μια μόνιμης αποθήκευσης.

### <span id="page-34-2"></span>**19.3. Ιδιότητες φακέλων και αρχείων**

Οι φάκελοι και τα αρχεία διαθέτουν διάφορες ιδιότητες οι οποίες μας παρέχουν ορισμένες επιπρόσθετες πληροφορίες για το περιεχόμενο και το είδος κάθε φακέλου, το μέγεθός του, τη θέση του κ.α.. Οι ιδιότητες των αρχείων διαφέρουν ανάλογα με τον τύπο κάθε αρχείου και τις ρυθμίσεις του λειτουργικού συστήματος.

Επιλέγουμε το αρχείο ή τον φάκελο και με δεξί κλικ επιλέγουμε το **Ιδιότητες ή από το μενού Αρχείο επιλέγουμε την εντολή Ιδιότητες.**

### <span id="page-35-0"></span>**19.4. Αναζήτηση αρχείων και φακέλων**

Με τη χρήση των δυνατοτήτων αναζήτησης του λειτουργικού συστήματος, μπορούμε να **εντοπίσουμε αρχεία, φακέλους, και στοιχεία** για τα **άτομα** και τους **υπολογιστές** που είναι συνδεδεμένοι στο δίκτυό μας, καθώς και **πληροφορίες** για θέματα που μας ενδιαφέρουν στο Διαδίκτυο (ιδιαίτερα χρήσιμο όταν δημιουργούμε, αντιγράφουμε, και μετακινούμε αρχεία και φακέλους  $\rightarrow$  μπορεί να ξεχάσουμε σε ποια μονάδα δίσκου ή σε ποιο φάκελο έχουμε αποθηκεύσει ένα αρχείο).

- Εκκίνηση της αναζήτησης από το **μενού έναρξη** (Έναρξη → Αναζήτηση)
- Η αναζήτηση γίνεται με τη βοήθεια ενός κινούμενου χαρακτήρα του **Συντρόφου Αναζήτησης,** έχει σκοπό να μας διευκολύνει στην επιλογή των κατάλληλων **ρυθμίσεων και κριτηρίων αναζήτησης**. Προεπιλεγμένος χαρακτήρας ο **Ρόβερ**.

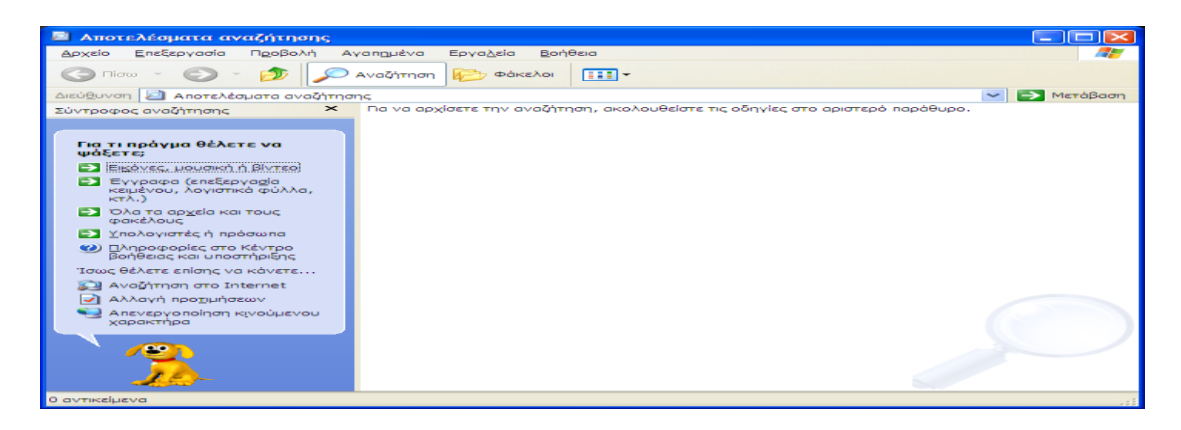

- Τα **περιεχόμενα του παραθύρου Αποτελέσματα αναζήτησης**:(Για τι πράγμα θέλετε να ψάξετε? – καθορίζουμε το είδος των δεδομένων που αναζητούμε, π.χ. αρχεία εικόνων, μουσικής ή βίντεο, έγγραφα, αρχεία και φακέλους, καθώς και διευθύνσεις και στοιχεία άλλων ατόμων που έχουμε καταχωρίσει στο Βιβλίο Διευθύνσεων)..
- Τον τρόπο αναζήτησης αρχείων και φακέλων τα **πλαίσια στο τμήμα παραθύρου Σύντροφος Αναζήτησης** μας επιτρέπει να καταχωρήσουμε τα στοιχεία των αρχείων και των φακέλων που θέλουμε να εντοπίσουμε.
	- **Ολόκληρο ή μέρος του ονόματος αρχείου**, πληκτρολογούμε ένα τμήμα ολόκληρο το όνομα του αρχείου ή του φακέλου που αναζητούμε.
	- **Μια λέξη ή φράση μέσα στο αρχείο**, πληκτρολογούμε οποιαδήποτε φράση ή λέξη γνωρίζουμε ότι υπάρχει στο αρχείο.
	- Λίστα **Αναζήτηση σε**, επιλέγουμε τη **μονάδα δίσκου**, το **φάκελο**, ή τη **θέση του δικτύου** όπου θα εκτελεστεί η αναζήτηση.

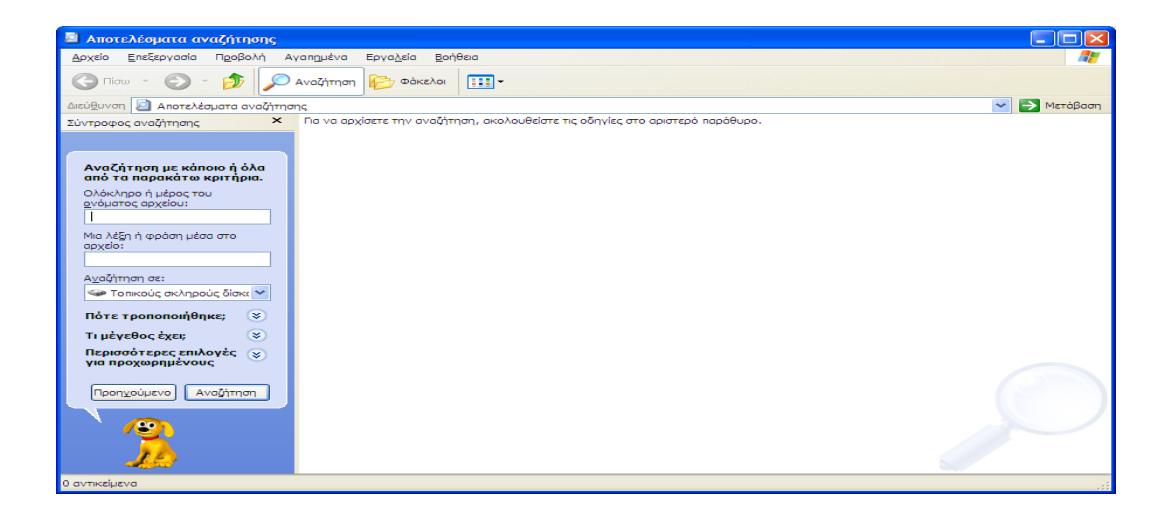

- Μπορούμε να προσδιορίσουμε **ακόμη καλύτερα τα στοιχεία** που αναζητούμε, καταχωρίζοντας **επιπλέον κριτήρια στο Σύντροφο αναζήτησης**.
- Τρόπος **ανάπτυξης και σύμπτυξης** (πάνω στον τίτλο ή στα διπλά βέλη) και τις **τρεις επιλογές**
	- **Πότε τροποποιήθηκε**:αναζητούμε αρχεία ή φακέλους που τροποποιήθηκαν μέσα σε μια συγκεκριμένη χρονική περίοδο.

**Ημερομηνία δημιουργίας**: είναι η ημερομηνία που δημιουργήσαμε το στοιχείο που αναζητούμε.

**Ημερομηνία πρόσβασης**: είναι η ημερομηνία που ανοίξαμε για τελευταία φορά το στοιχείο που αναζητούμε.

Στην περίπτωση που θέλουμε να καταχωρήσουμε συγκεκριμένη ημερομηνία, ενεργοποιούμε **Προσδιορισμός Ημερομηνιών** και από το πτυσσόμενο μενού επιλέγουμε Ημερομηνία **τροποποίησης**, Ημερομηνία **δημιουργίας**, και Ημερομηνία **πρόσβασης.** Στη συνέχεια καταχωρούμε αρχική και τελική ημερομηνία.

- **Τι μέγεθος έχει**; Και Προσδιορισμός Μεγέθους βάζουμε το κατάλληλο κριτήριο από το πτυσσόμενο μενού (τουλάχιστον, το πολύ)
- **Περισσότερες επιλογές για προχωρημένους**. Εδώ, σημαντικό είναι να επιλέγουμε αν θέλουμε η αναζήτηση να γίνει **μόνο στο φάκελο** που έχουμε καταχωρίσει στο πλαίσιο Αναζήτηση σε ή **και στους υποφακέλους του**.

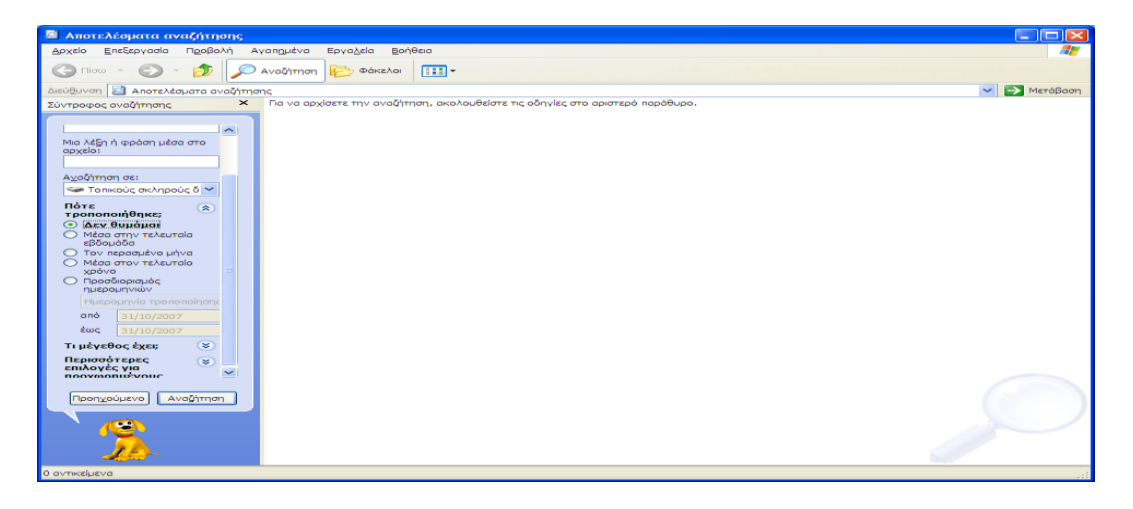

- Κάθε αρχείο έχει μια αναγνωριστική προέκταση (extension) που εμείς δε βλέπουμε στην Εξερεύνηση των Windows της Microsoft® (Microsoft® Windows Explorer). Η προέκταση αυτή αποτελείται από μια τελεία και τρία γράμματα. Όλοι μας ξέρουμε τα μουσικά αρχεία τύπου MP3. Μπορείτε να μαντέψετε την προέκτασή τους; Είναι .mp3! Άρα, όταν ψάχνετε για ένα μουσικό αρχείο τύπου mp3, γράφετε ".mp3" (χωρίς τα εισαγωγικά) στο κουτάκι της αναζήτησης, κάνετε κλικ στην αναζήτηση και θα εμφανιστούν όλα τα αρχεία τύπου mp3 που έχετε στον υπολογιστή σας! Δεν έχετε παρά να δείτε διαβάσετε τη λίστα για να βρείτε το αρχείο σας.
- Παρακάτω βλέπετε μια λίστα με τις πιο δημοφιλείς προεκτάσεις αρχείων...

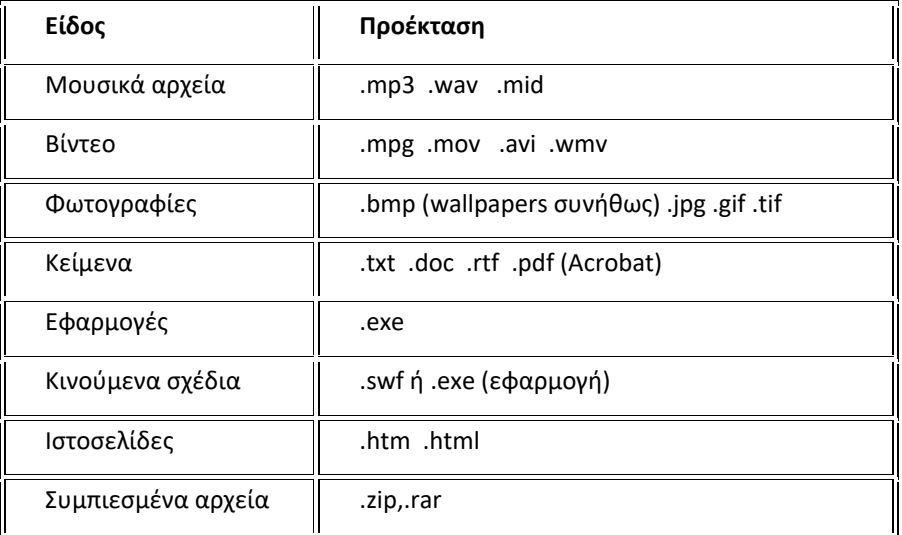

Αφού **ξεκινήσει η αναζήτηση** και εντοπιστούν μερικά αρχεία και φάκελοι, παρουσιάζουμε τον τρόπο με τον οποίο μπορούμε:

- 1) Για να διακόψουμε την τρέχουσα αναζήτηση πατάμε το κουμπί **Διακοπή**.
- 2) Για να ξεκινήσουμε μια νέα αναζήτηση πατάμε το κουμπί **Εκκίνηση νέας αναζήτησης**.
- 3) Για να μεταφερθούμε στο προηγούμενο πλαίσιο του παραθύρου Αποτελέσματα αναζήτηση πατάμε το κουμπί **Προηγούμενο.**

Τρόπος ανοίγματος αρχείου καθώς και τον τρόπο ανοίγματος φακέλου που περιέχει το αρχείο από τα αποτελέσματα της αναζήτησης (Αρχείο ή Δεξί κλικ → Άνοιγμα φακέλου που το περιέχει/ Άνοιγμα).

### <span id="page-38-0"></span>**19.5. Χαρακτήρες μπαλαντέρ**

οι χαρακτήρες μπαλαντέρ (**wildcards)** είναι οι εξής:

- Το αγγλικό ερωτηματικό (?) **μόνο έναν χαρακτήρα**
- ▪Ο αστερίσκος (\*) - **έναν ή περισσότερους χαρακτήρες**
- Όταν δεν είμαστε βέβαιοι για το ποιοι ακριβώς είναι οι χαρακτήρες αυτοί ή όταν θέλουμε να εντοπίσουμε όλα τα αρχεία ή τους φακέλους που έχουν ονομαστεί με κάποιο συγκεκριμένο μοτίβο. (Μόνο στο **Ολόκληρο ή μέρος του ονόματος αρχείου)**

Για να περιγράψουμε τη διαφορά μεταξύ των χαρακτήρων μπαλαντέρ, μπορούμε να χρησιμοποιήσουμε τα παρακάτω παραδείγματα:

- • **αυτ?**, το οποίο θα εμφανίσει τα αρχεία **αυτά**, **αυτή**, **αυτί**, **αυτό**, κλπ., αλλά όχι τα αρχεία αλλά όχι το **αυτοκίνητο**, **αυτοκόλλητο**, **αυτόνομο**, **αυτόματο**, κλπ.
- **αυτ\***, το οποίο θα εμφανίσει όλα τα αρχεία που ξεκινούν με τους χαρακτήρες **αυτ** - π.χ. **αυτά, αυτή, αυτί, αυτό, αυτοκίνητα, αυτοκόλλητο, αυτόνομο, αυτόματο**, κλπ.
- **???ο\*.do?**, οποιοδήποτε αρχείο με επέκταση τριών χαρακτήρων που αρχίζει από .do του οποίου το όνομα έχει τρίτο χαρακτήρα το Ο και ακολουθούν οποιοιδήποτε χαρακτήρες.

# <span id="page-38-1"></span>**20. Εξερεύνηση των Windows**

Το λειτουργικό σύστημα Windows ΧΡ παρέχει ένα εργαλείο που είναι ειδικό για την πλοήγηση στους φακέλους του υπολογιστή μας και την επεξεργασία της δομής τους, την **Εξερεύνηση των Windows**.

Τρόπος εκκίνησης της Εξερεύνησης των Windows: Μενού Έναρξη→Όλα τα προγράμματα→Βοηθήματα→Εξερεύνηση των Windows.

**Ή** δεξί κλικ στο κουμπί έναρξη και επιλέγουμε την εντολή εξερεύνηση.

Το παράθυρο της Εξερεύνησης των Windows αποτελείται από δύο μέρη: το τμήμα Φάκελοι(στα αριστερά) και το τμήμα Περιεχόμενα(στα δεξιά).

Μερικά στοιχεία (π.χ. Ο Υπολογιστής μου, Θέσεις Δικτύου, κλπ) έχουν ένα σύμβολο συν(+) στα αριστερά τους. Αυτό μας ενημερώνει ότι περιέχουν και άλλα στοιχεία, τα οποία δεν είναι ορατά αυτή τη στιγμή στην οθόνη μας. Όταν πατάμε σε ένα τέτοιο στοιχείο, αυτό επιλέγεται και τα περιεχόμενά του εμφανίζονται στο τμήμα περιεχομένων της Εξερεύνησης. Αν το στοιχείο περιέχει υποφακέλους , αυτοί εμφανίζονται και στο τμήμα Φακέλων σε μορφή λίστας με εσοχές, ενώ το σύμβολο συν(+) στα αριστερά του επιλεγμένου στοιχείου αλλάζει σε πλην(-). Το ίδιο αποτέλεσμα παίρνουμε και όταν επιλέγουμε την εντολή **Ανάπτυξη** από το μενού συντόμευσης ενός στοιχείου. Αν όμως πατήσουμε το σύμβολο (+) του εικονιδίου, θα εμφανιστούν οι υποφάκελοί του και το (+) θα αλλάξει σε πλην (-) αλλά δεν θα επιλεγεί το εικονίδιο ούτε θα εμφανιστούν τα περιεχόμενα στο δεξιό τμήμα της Εξερεύνησης. Πατώντας μία φορά το σύμβολο πλην (-) ενός στοιχείου, μπορούμε να κρύψουμε τους υποφακέλους του. Το ίδιο αποτέλεσμα έχουμε και με την εντολή **Σύμπτυξη** του μενού συντόμευσης του στοιχείου.

**Δημιουργία φακέλου**: Αρχείο→Δημιουργία→Φάκελος ή δεξί κλικ στο σημείο που θέλουμε να δημιουργήσουμε το φάκελο→ Δημιουργία→Φάκελος.

**Επιλογή πολλών αρχείων ή φακέλων:** Αν είναι μη συνεχόμενα με πατημένο το Ctrl επιλέγουμε τα αρχεία ή τους φακέλους που θέλουμε. Αν είναι συνεχόμενε με πατημένο το shift επιλέγουμε τα αρχεία ή τους φακέλους που θέλουμε.

#### **Αντιγραφή αρχείων ή φακέλων**

#### **Μετακίνηση αρχείων ή φακέλων**

**Μετονομασία αρχείων ή φακέλων: Δεξί** κλικ στο αρχείο ή στο φάκελο κ επιλέγουμε μετονομασία. **Προσοχή: όταν κάνουμε μετονομασία σε αρχείο δεν διαγράφουμε την επέκταση του.**